## 令和5年度 【住宅エコリフォーム推進事業】 電子申請マニュアル

# ~交付申請編~

# jGrants

2023年5月26日 (住宅エコリフォーム推進事業実施支援室)

## **目次**

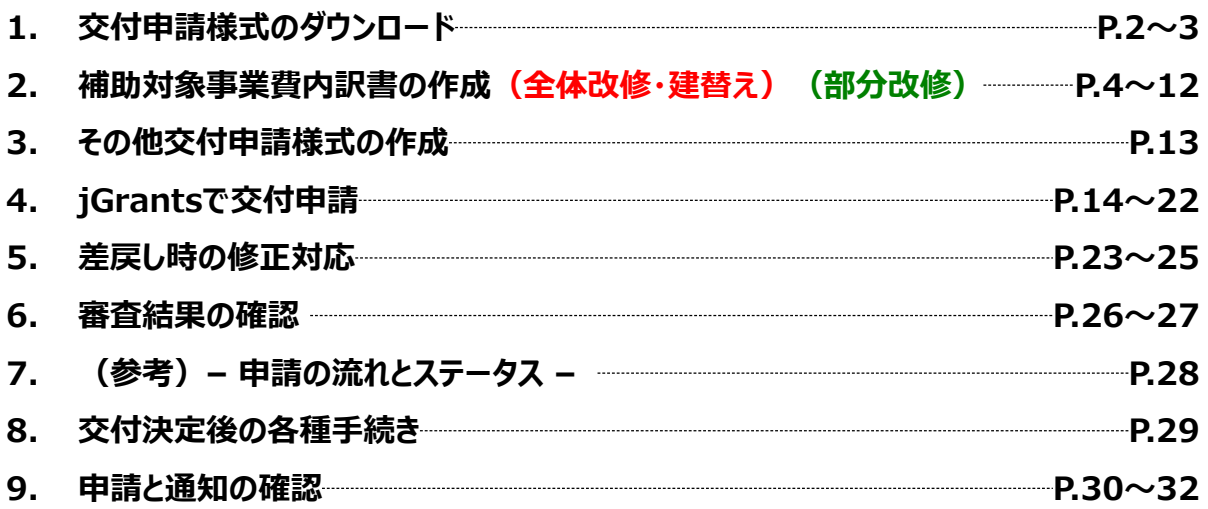

**1.交付申請様式のダウンロード**

## **※jGrants上での作業ではございません**

#### **手順1**

## **住宅エコリフォーム推進事業実施支援室のホームページ**

## **<https://ecoreform-shien.jp/>**

**<sup>→</sup> 『交付申請』のページへアクセスし、必要書類(次ページ参照)をダウンロードしてください。 ①補助対象事業費内訳書.xlsx 【全体改修・建替用】 と 【部分改修用】 があります。**

(省エネ診断のみの方は【全体改修・建替用】をお使いください。)

**②共同実施規約.xlsx or 買取再販に係る誓約書.xlsx** 

**③立地条件確認書.xlsx ≪建替えを含む場合≫**

**④耐震工事を予定している旨を証する書類.xlsx ≪部分改修を含む申請で旧耐震基準建物の場合≫**

**⑤建物の構造が基準に適合している旨を証する書類.xlsx ≪全体改修・建替えを含む場合≫**

## **住宅エコリフォーム推進事業実施支援室**のホームページ画面

※**下図は jGrants の画面ではございません**

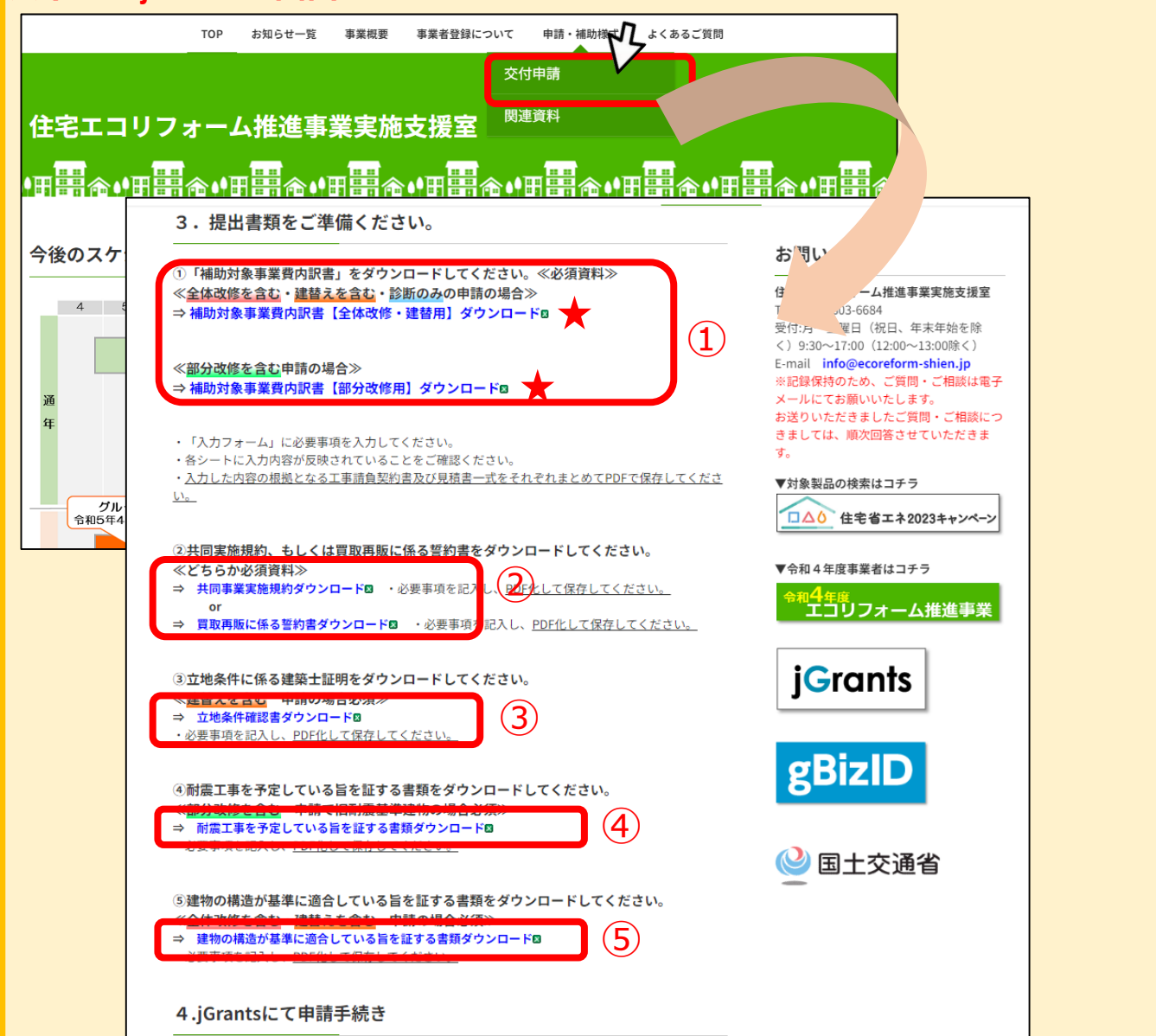

## **※jGrantsでの作業ではございません**

### **下記のファイルをお使いのパソコン内にご用意ください。 申請の種別により必要な書類が異なります。**

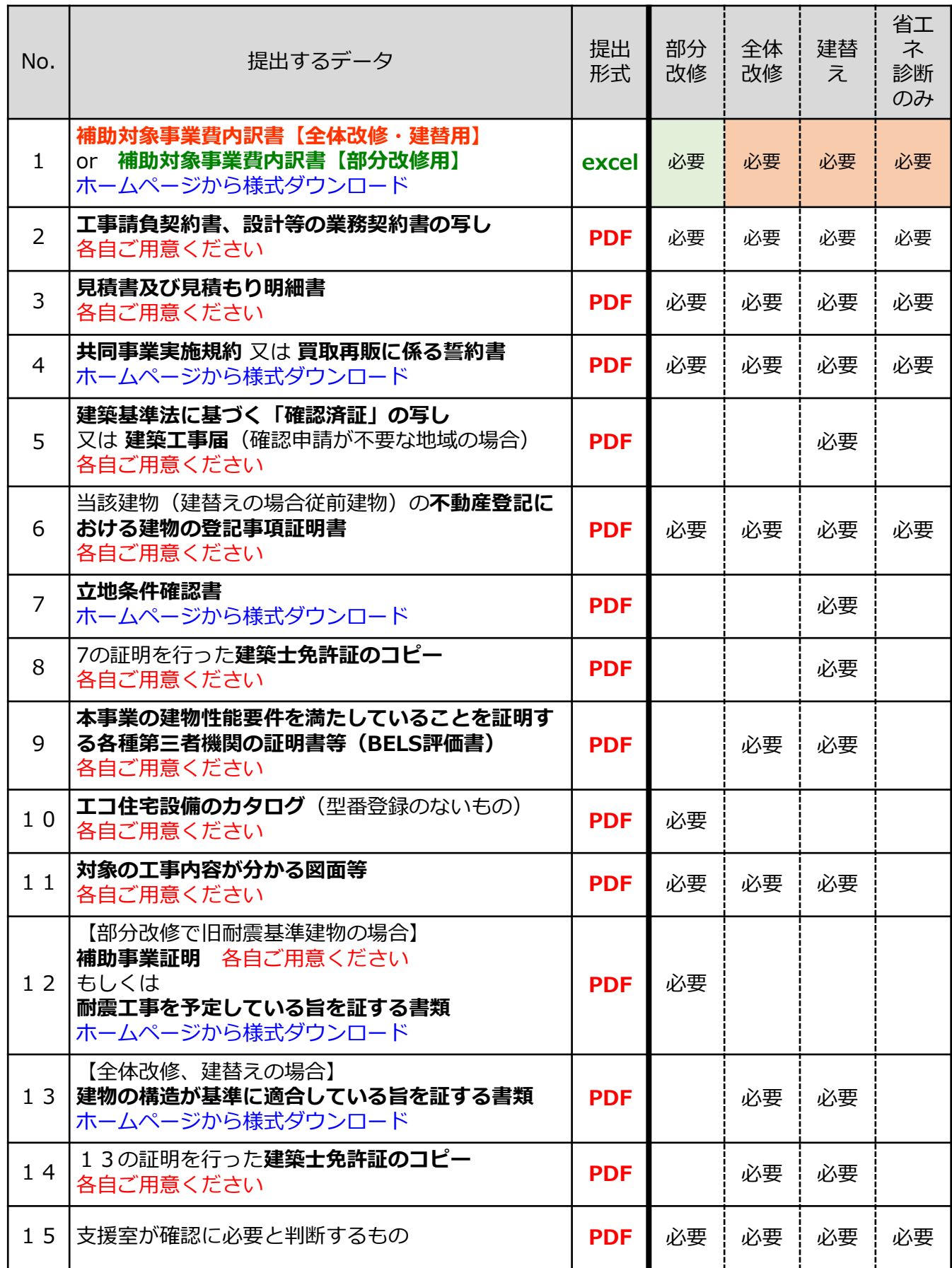

**※jGrantsでの作業ではございません 補助対象事業費内訳書【全体改修・建替用】**

## 2. (全体改修·建替)補助対象事業費内訳書【全体改修·建替用】の作成

**申請に必要な資料の準備をします。**

**ダウンロードした【補助対象事業費内訳書【全体改修・建替用】.xlsx】 『交付申請(入力フォーム)』のシートにて、必要項目を入力をします。 手順2-1**

黄色いセルが無くなるまで必要項目をすべて入力

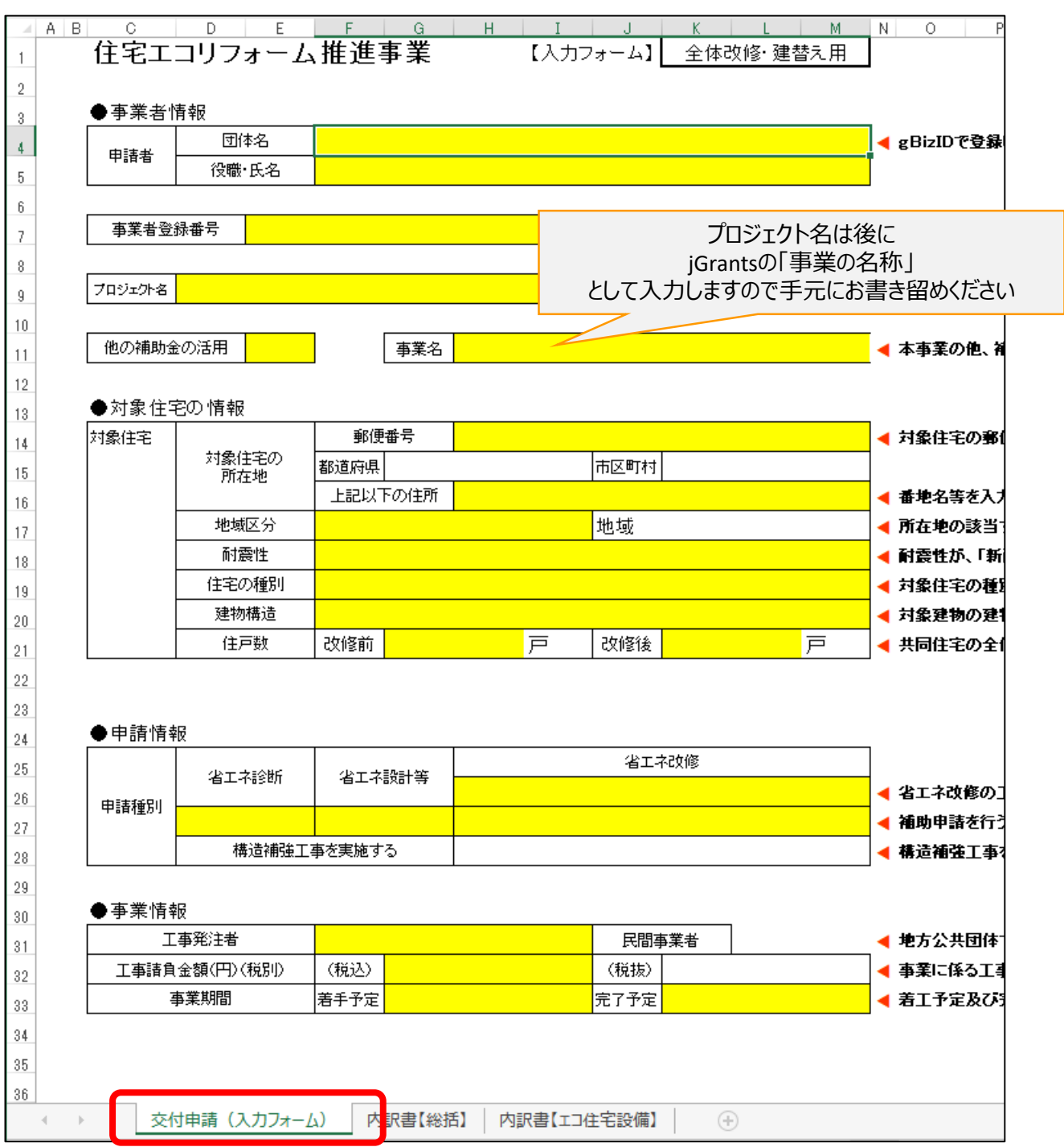

**補助対象事業費内訳書【全体改修・建替用】 ※jGrantsでの作業ではございません**

## **2.(全体改修・建替)補助対象事業費内訳書【全体改修・建替用】の作成**

**申請に必要な資料の準備をします。**

**ダウンロードした【補助対象事業費内訳書【全体改修・建替用】.xlsx】 『内訳書【エコ住宅】』のシートにて、必要項目を入力をします。 手順2-2**

補助対象としたい該当工事部分の 「製品名」 「メーカー名」 「型式」 「実際の工事費」「見積書の根拠となる部分のページ数」 (LED照明は「型式」「メーカー名」「製品名」 不要) インスコンスタンスクリング 黄色セルを入力

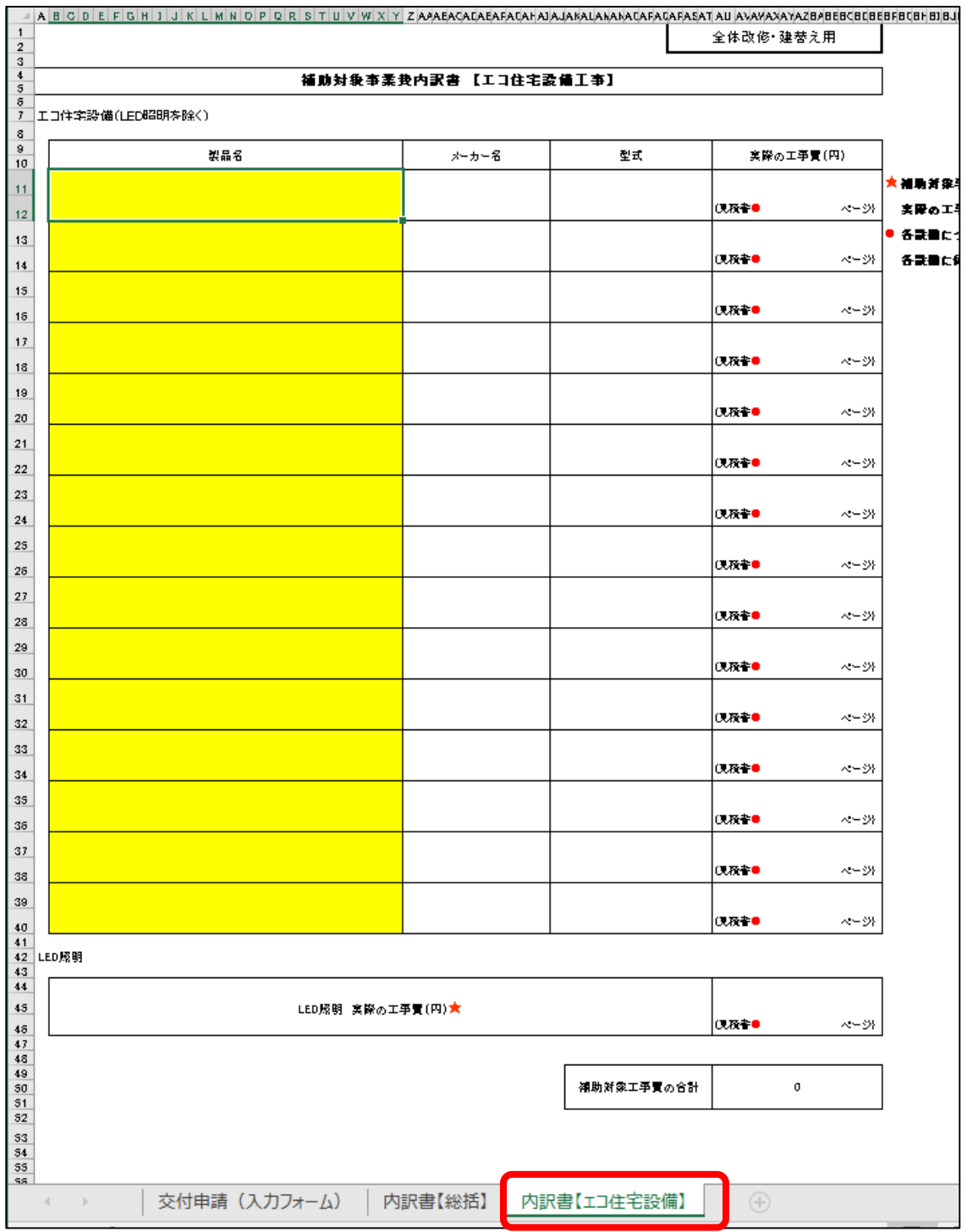

**補助対象事業費内訳書【全体改修・建替用】 ※jGrantsでの作業ではございません**

## **2.(全体改修・建替)補助対象事業費内訳書【全体改修・建替用】の作成**

**● 申請に必要な資料の準備をします。** 

**ダウンロードした【補助対象事業費内訳書【全体改修・建替用】.xlsx】 手順2-3**

**『内訳書【総括】』のシートにて、必要項目を入力をします。**

①開口部・躯体断熱・構造補強についての実際の工事と見積書の根拠となる部 分のページ数

②省エネ設計・省エネ診断についての実際の費用

黄色セルを入力

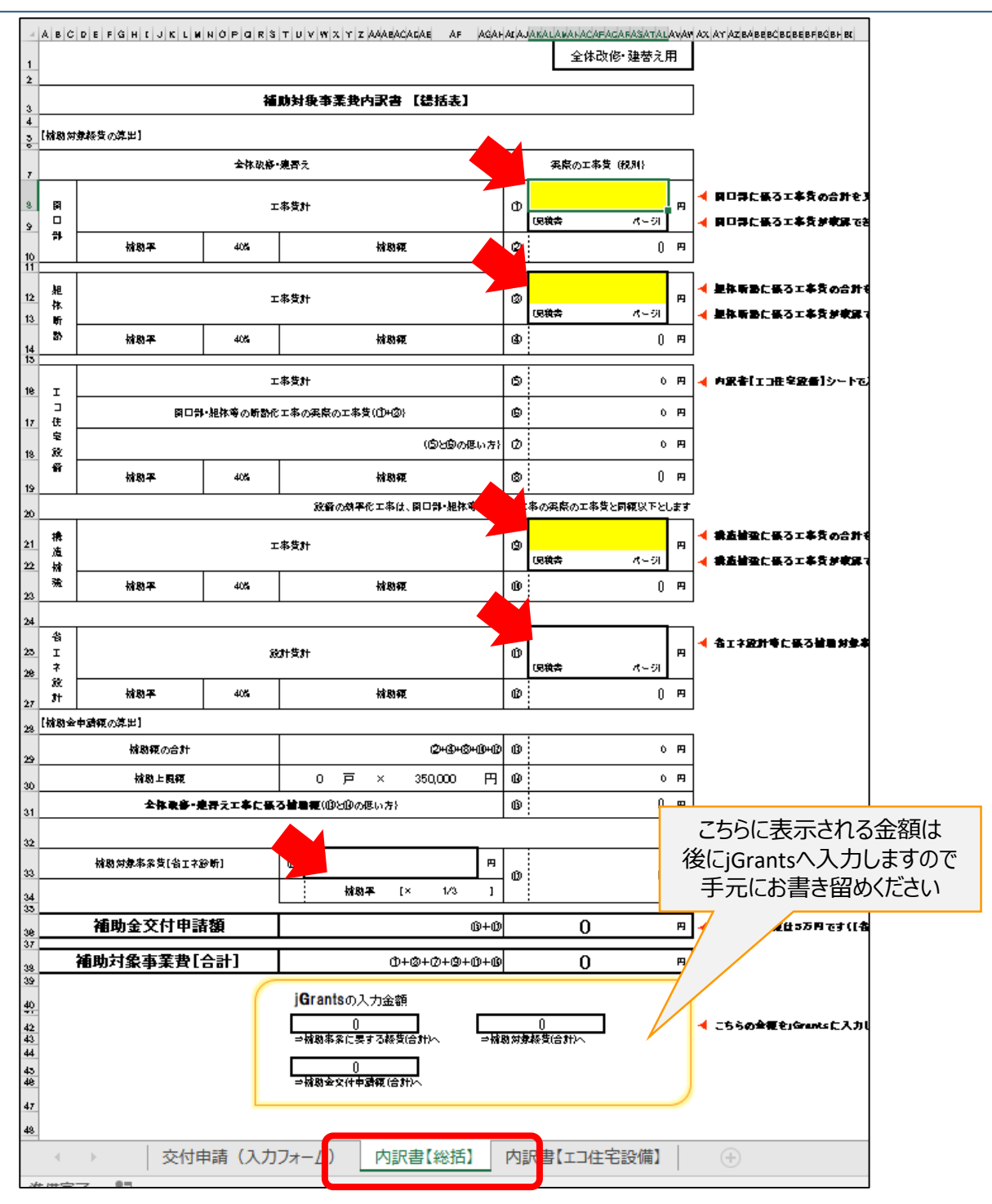

**補助対象事業費内訳書【全体改修・建替用】 ※jGrantsでの作業ではございません**

## **2.(全体改修・建替)補助対象事業費内訳書【全体改修・建替用】の作成**

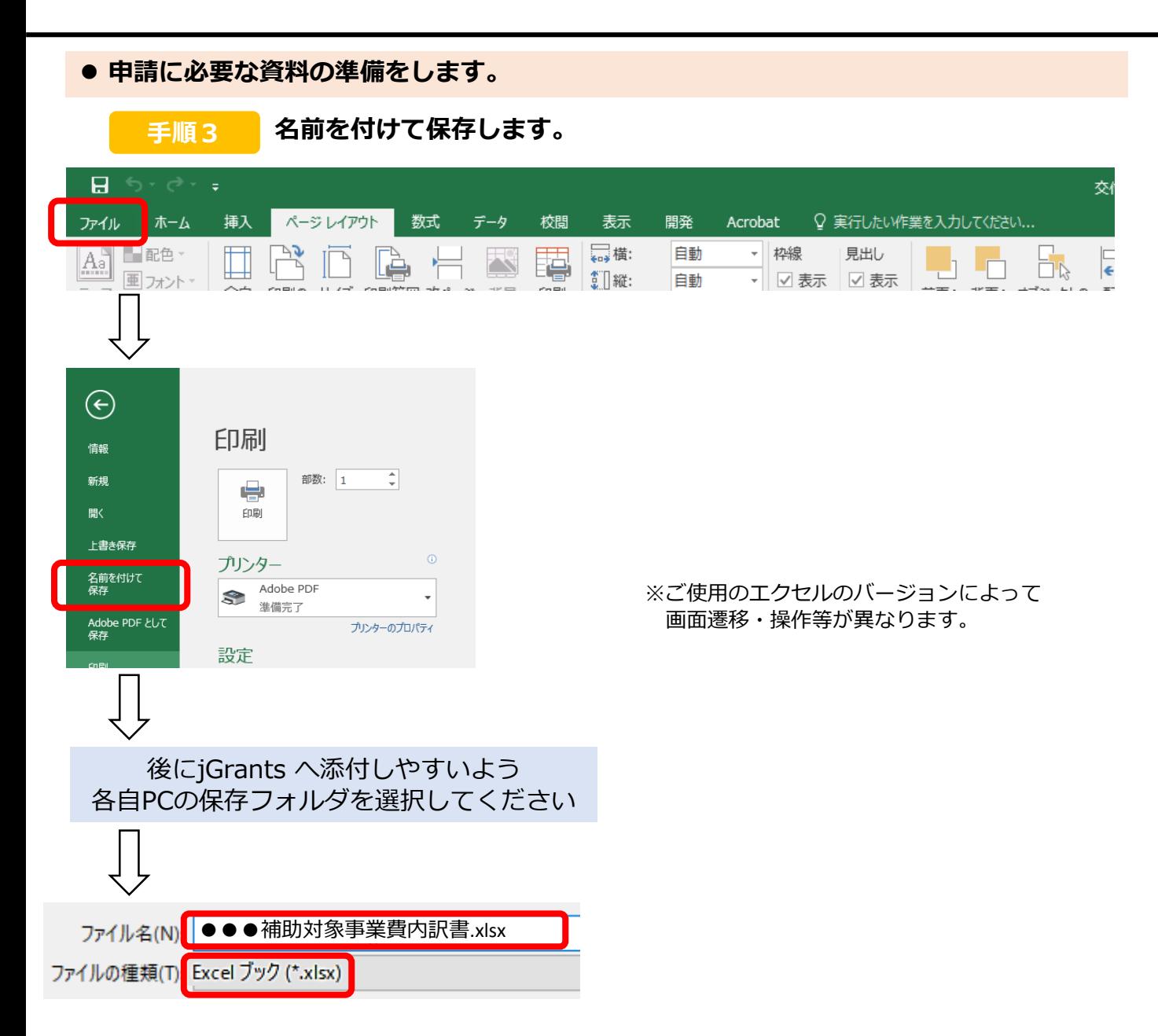

**補助対象事業費内訳書【部分改修用】**

**※jGrantsでの作業ではございません**

## **2.(部分改修)補助対象事業費内訳書【部分改修用】の作成**

**● 申請に必要な資料の準備をします。 ダウンロードした【補助対象事業費内訳書【部分改修用】.xlsx】 手順2-1 『交付申請(入力フォーム)』のシートにて、必要項目を入力をします。** 黄色いセルが無くなるまで必要項目をすべて入力  $A \mid B \mid$ C N  $\circ$ 住宅エコリフォーム推進事業 【入力フォーム】 部分改修用  $\overline{\phantom{a}}$  $\overline{c}$ ●事業者情報  $\overline{\mathbf{3}}$ 団体名  $\frac{4}{3}$ 申請者 プロジェクト名は後に 役職·氏名  $\sqrt{5}$ jGrantsの「事業の名称」 として入力しますので手元にお書き留めください  $_{\rm 6}$ 事業者登録番号 看豆 7  $\bf{8}$ プロジェクト名 ◀ jGrantslJ  $\overline{9}$  $10$ 事業名 他の補助金の活用 ◀ 本事業の  $11$  $12$ ●対象住宅の情報 13 対象住宅 郵便番号 ◀ 対象住宅 14 対象住宅の 都道府県 市区町村 所在地 15 上記以下の住所 ◀ 番地名等  $16$ 地域 地域区分 ◀ 所在地の  $17$ ● 耐震性か 耐震性 18 住宅の種別 ◀ 対象住宅  $19$ 建物構造 ◀ 対象建物 20 戸 戸数 ◀ 改修工事  $21$  $^{22}$ ◆申請情報 23 省工ネ診断 省工ネ設計等 省工ネ改修 24 申請種別 ◀ 補助申請 25  $26$ ●契約情報  $^{27}$ 民間事業者 工事発注者 地方公共 28 工事請負金額(円) (税込) (税抜) 事業に係 29 善手予定 完了予定 事業期間 ◀ 着工予定  $3\,0$  $31$ 交付申請 (入力フォーム) 9訳書【総括】 内訳書【開口部】 内訳書【断熱 (木造\_充填、木造・S造\_外・P

**補助対象事業費内訳書【部分改修用】**

**※jGrantsでの作業ではございません**

## **2.(部分改修)補助対象事業費内訳書【部分改修用】の作成**

**● 申請に必要な資料の準備をします。** 

**ダウンロードした【補助対象事業費内訳書【部分改修用】.xlsx】 手順2-2**

**『内訳書【開口部】』のシートにて、必要項目を入力をします。**

開口部の補助対象としたい該当工事部分の

「実際の工事費」「見積書の根拠となる部分のページ数」

下部の

「建具番号」「場所」「改修工法」「ガラス交換の場合のサッシの仕様」「箇所数」「登録型番」 黄色セルを入力。

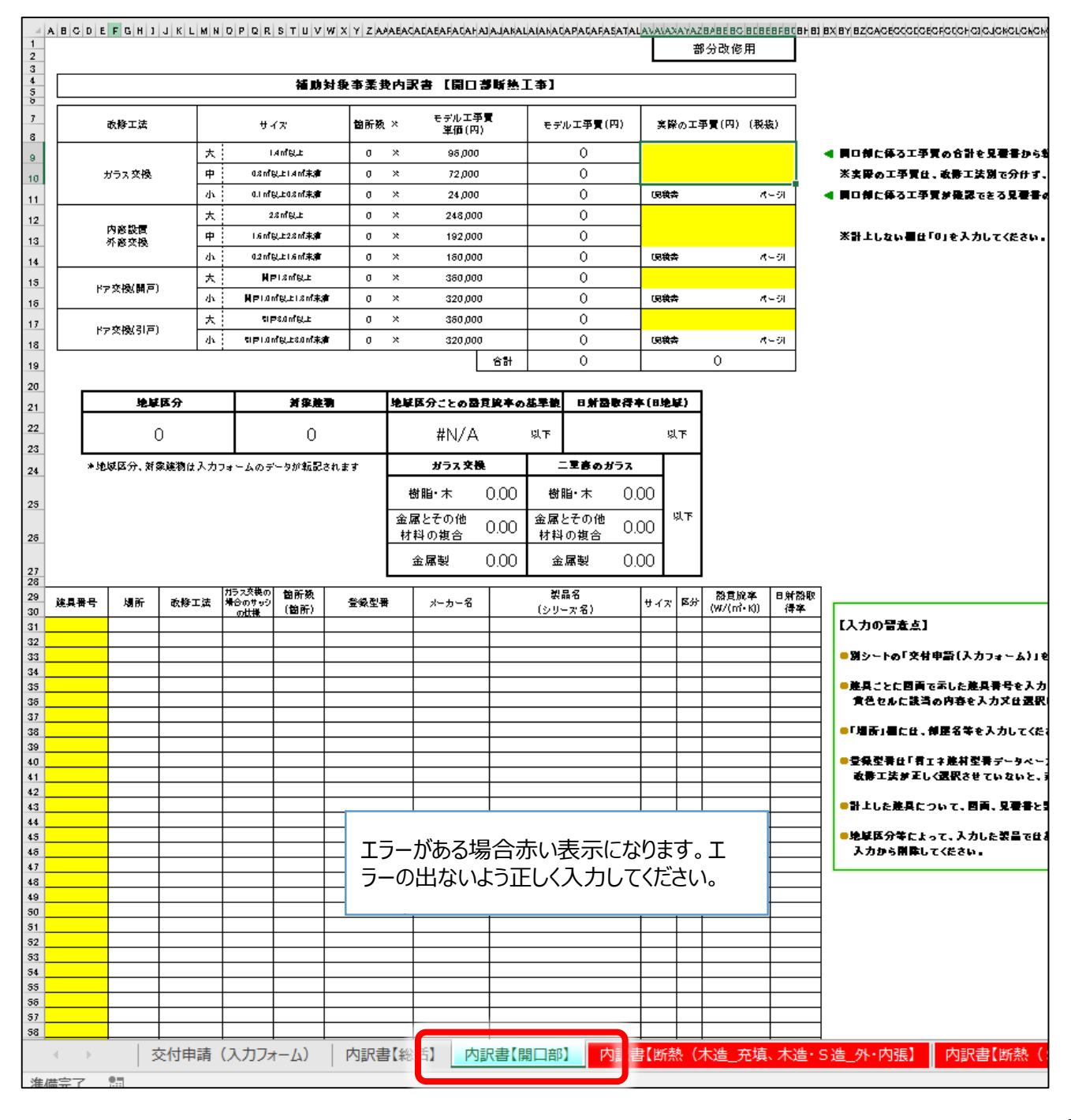

**補助対象事業費内訳書【部分改修用】 ※jGrantsでの作業ではございません**

## **2.(部分改修)補助対象事業費内訳書【部分改修用】の作成**

## **● 申請に必要な資料の準備をします。**

- **ダウンロードした【補助対象事業費内訳書【部分改修用】.xlsx】 『内訳書【開口部】』につづいて、 手順2-3**
	- **・『内訳書【断熱(木造\_充填、木造・S造\_外・内張】』**
	- **・『内訳書【断熱(S造\_充填】』**
	- **・『内訳書【断熱(RC造\_外・内張】』**
	- **・『内訳書【エコ住宅設備】』**

**の各シートにて、必要項目(黄色セル)の入力をします。** 

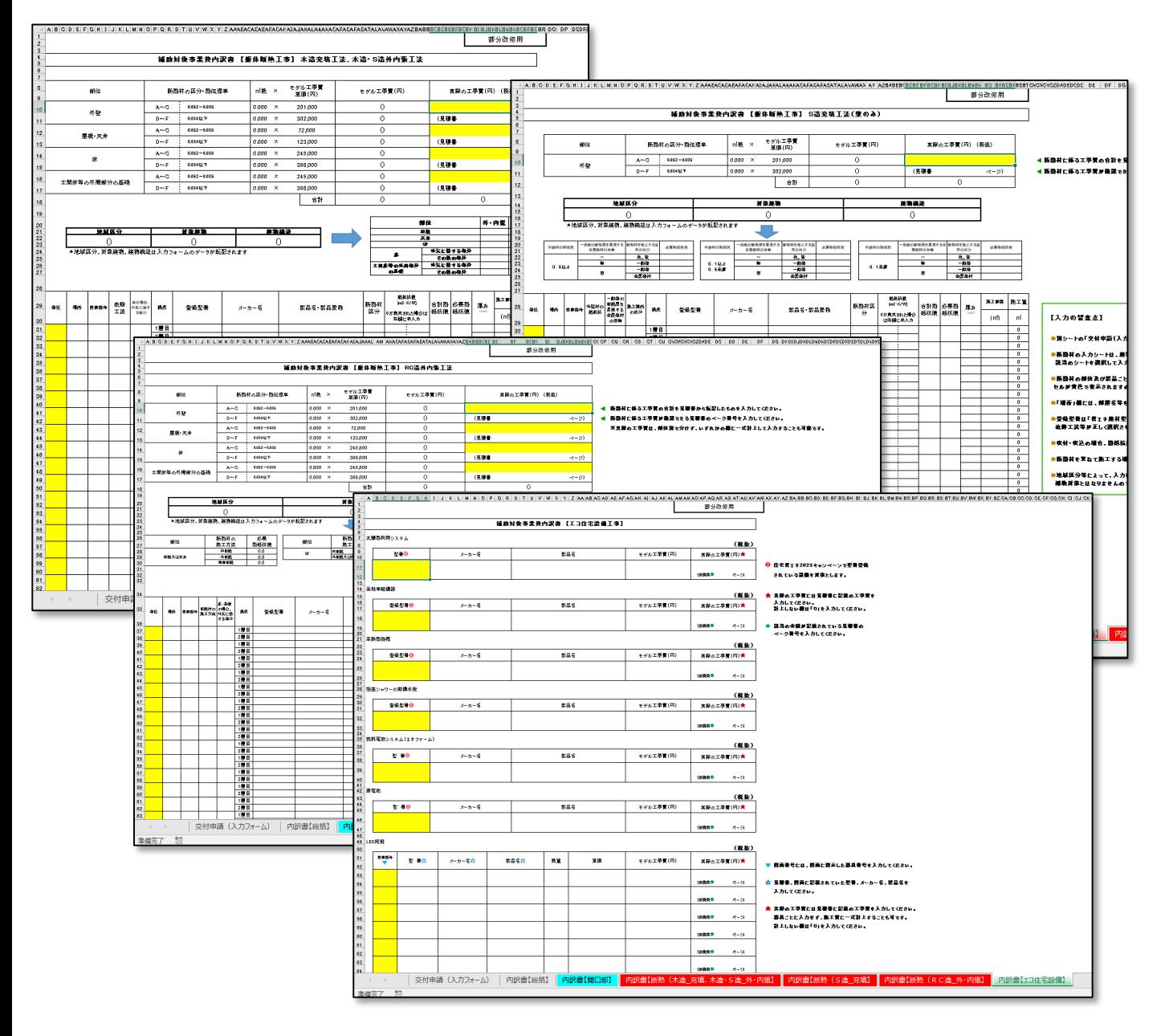

【総括】

【開口部】

内訳

## **補助対象事業費内訳書【部分改修用】**

**※jGrantsでの作業ではございません**

## **2.(部分改修)補助対象事業費内訳書【部分改修用】の作成**

**申請に必要な資料の準備をします。**

**手順2-4**

## **ダウンロードした【補助対象事業費内訳書【部分改修用】.xlsx】 『内訳書【総括】』のシートにて、必要項目を入力をします。**

省エネ設計・省エネ診断についての実際の費用 を入力

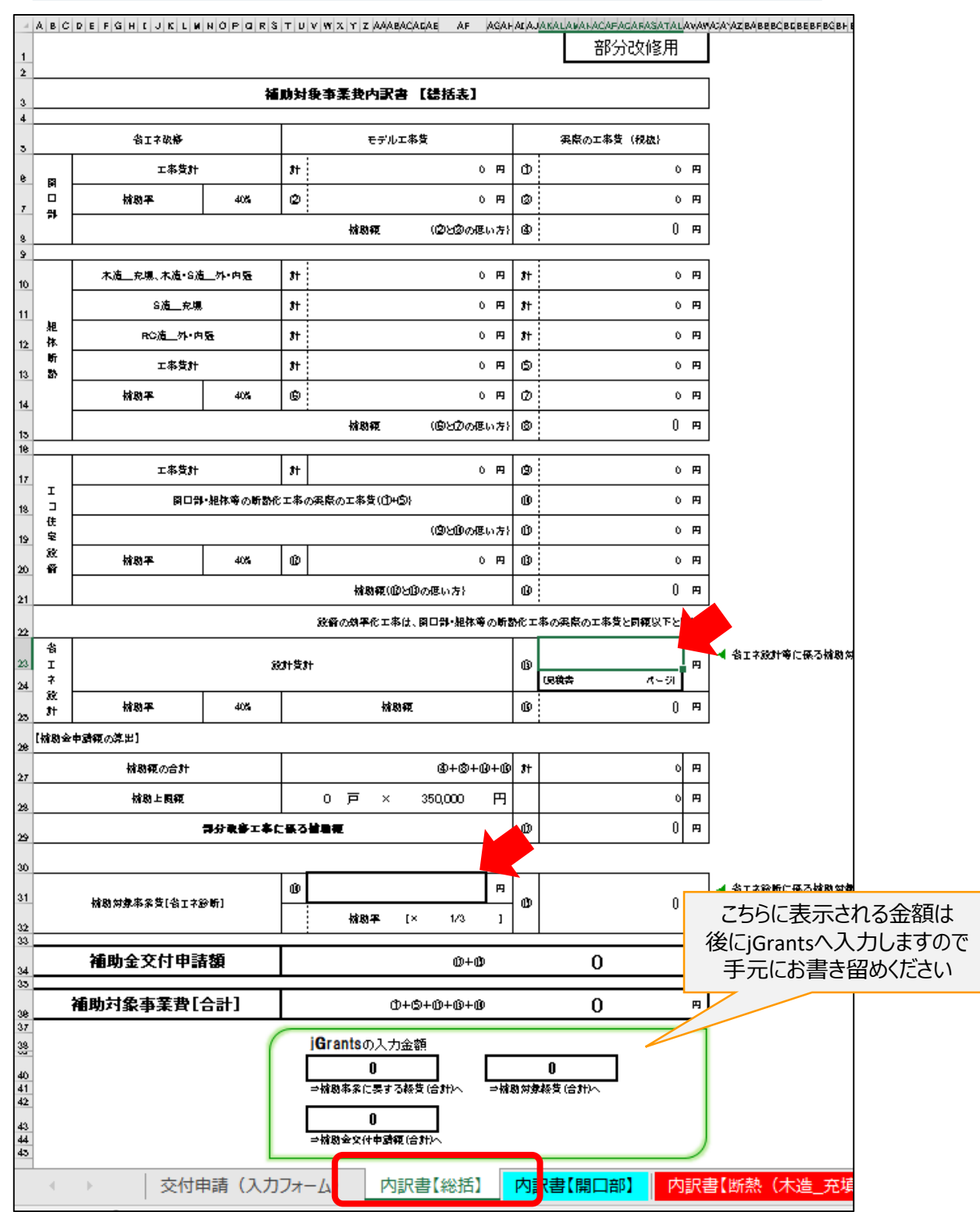

## **補助対象事業費内訳書【部分改修用】 ※jGrantsでの作業ではございません**

## **2.(部分改修)補助対象事業費内訳書【部分改修用】の作成**

- **申請に必要な資料の準備をします。** 
	- **手順3 名前を付けて保存します。**

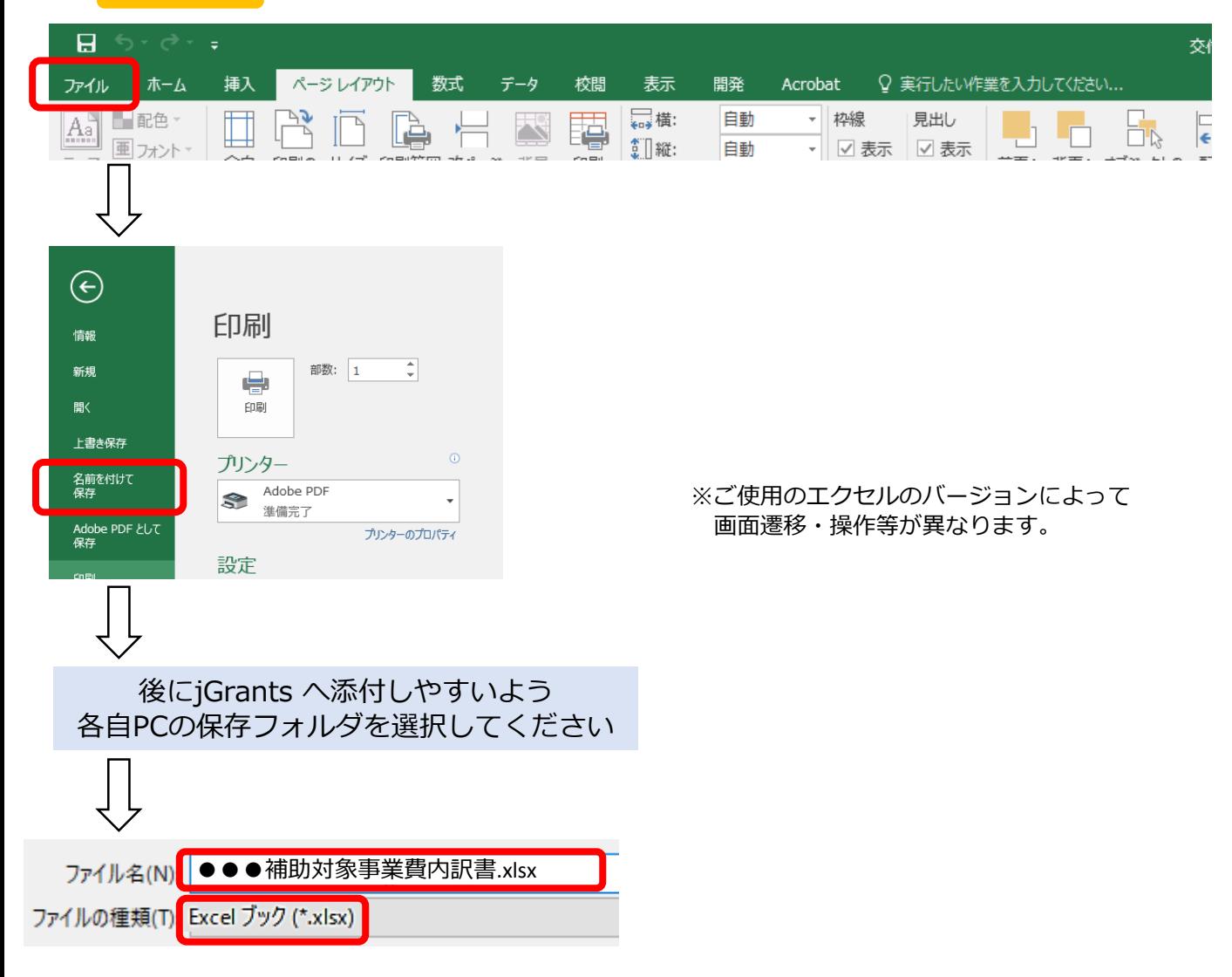

## **3.その他交付申請様式の作成**

## **※jGrantsでの作業ではございません**

**申請に必要な資料の準備をします。**

## **手順4**

**・共同事業実施規約.xlsx or 買取再販に係る誓約書.xlsx**

- **・立地条件確認書.xlsx**
- **・耐震工事を予定している旨を証する書類.xlsx**

## **・建物の構造が基準に適合している旨を証する書類.xlsx**

## **については、必要項目を記入・選択・押印したものをそれぞれPDFで保存してください。**

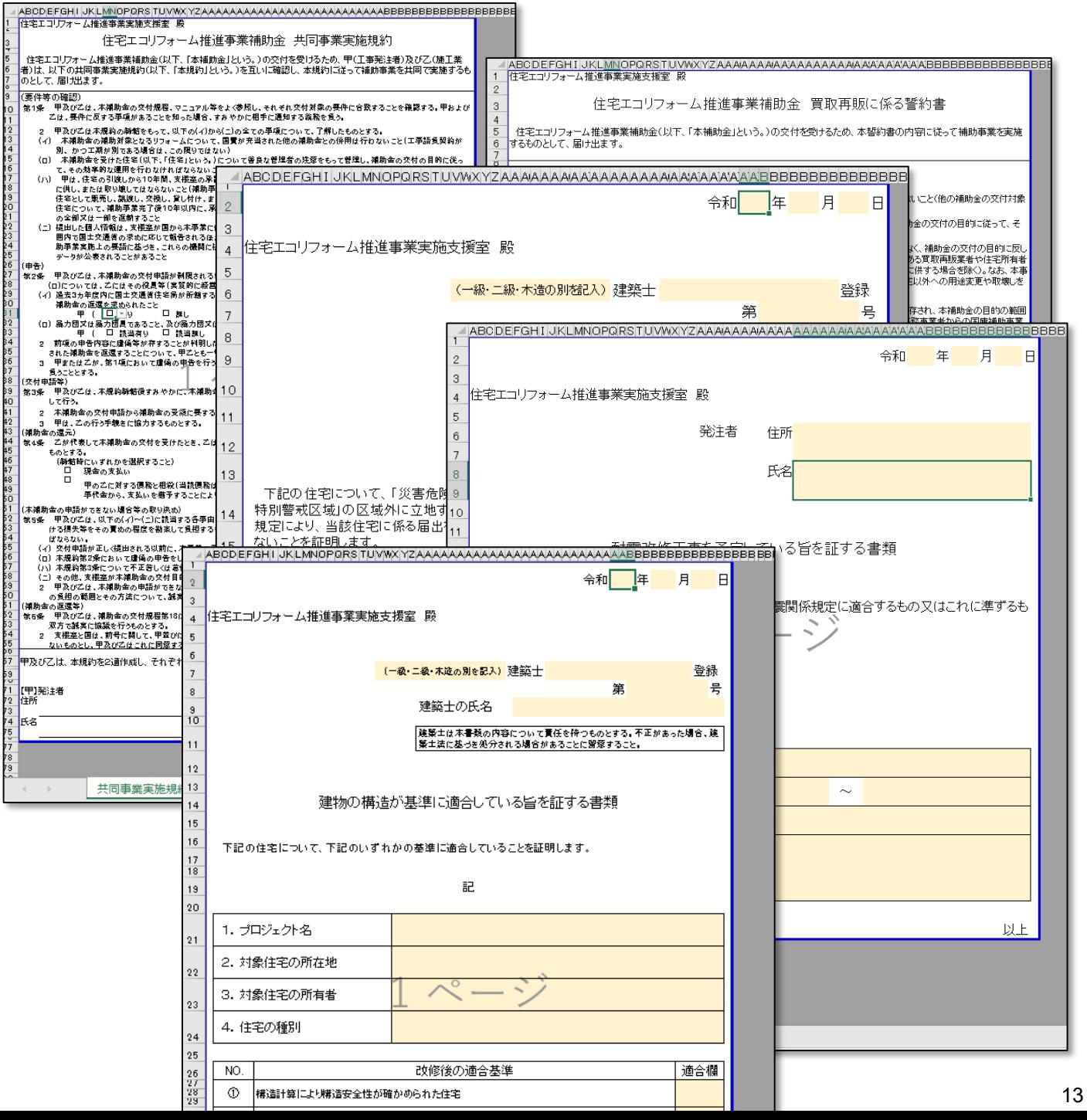

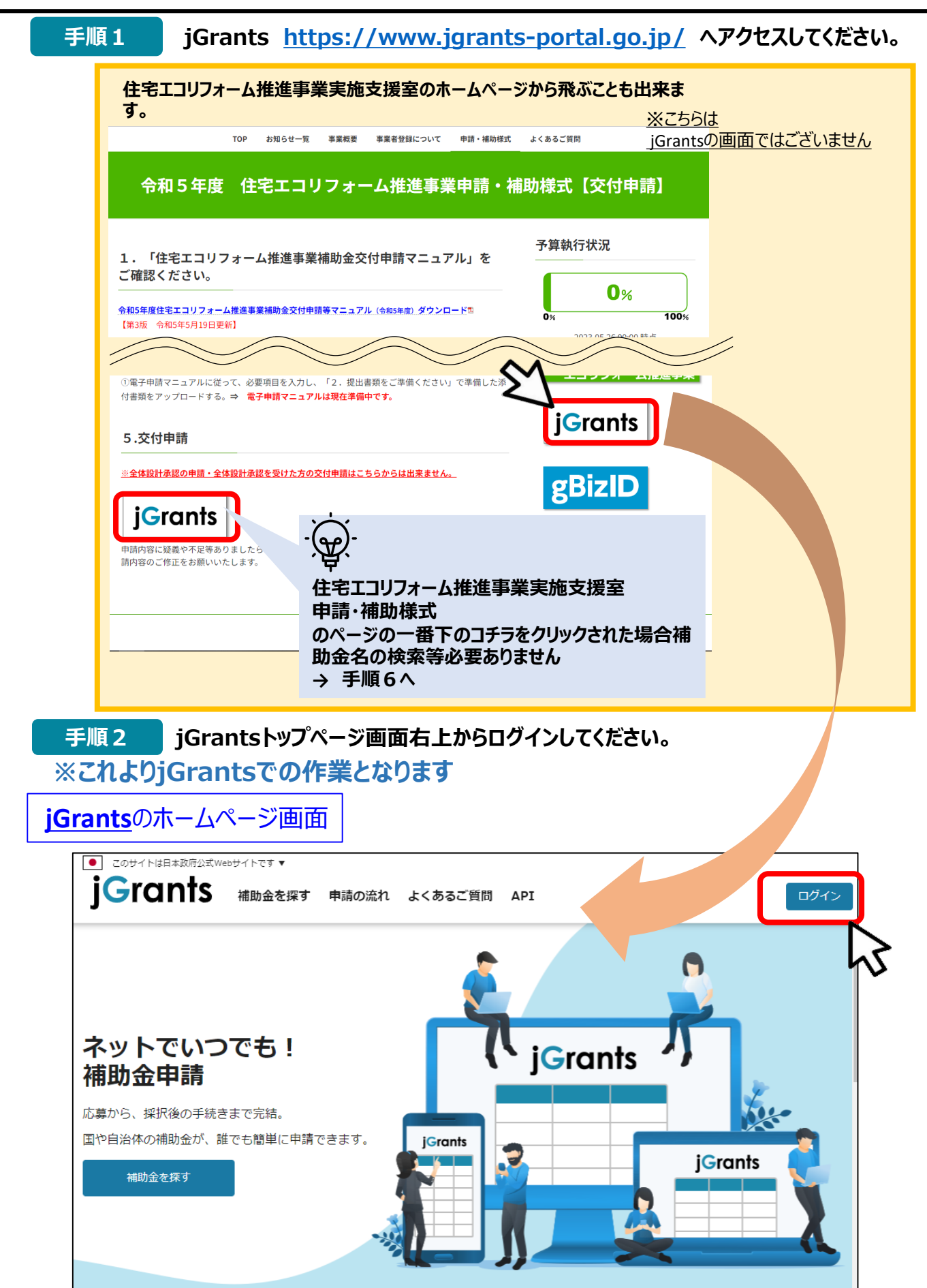

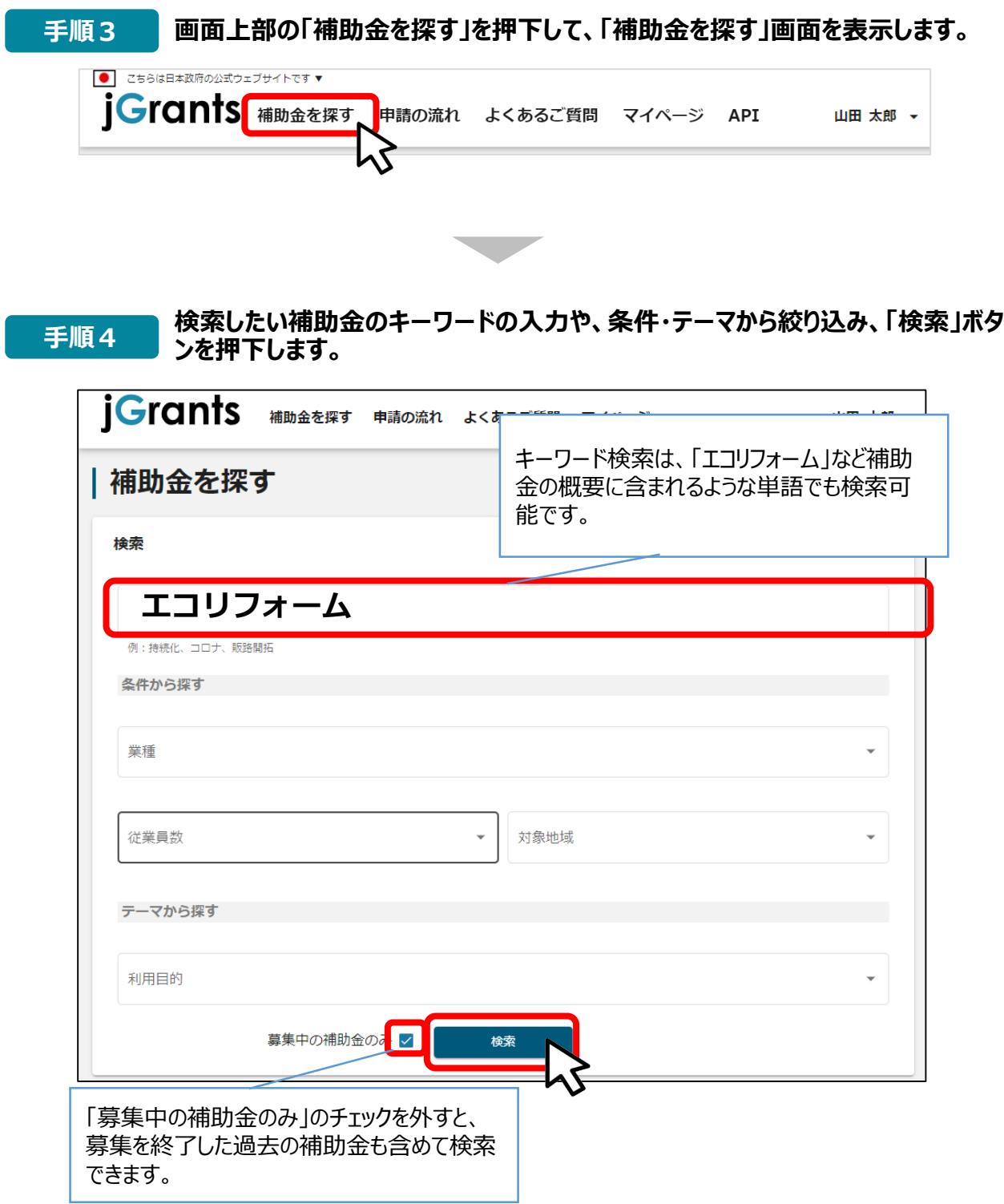

## **補助金情報の確認方法をご紹介します。**

## **手順5 申請対象の補助金名を押下すると、補助金の申請詳細画面に遷移します。**

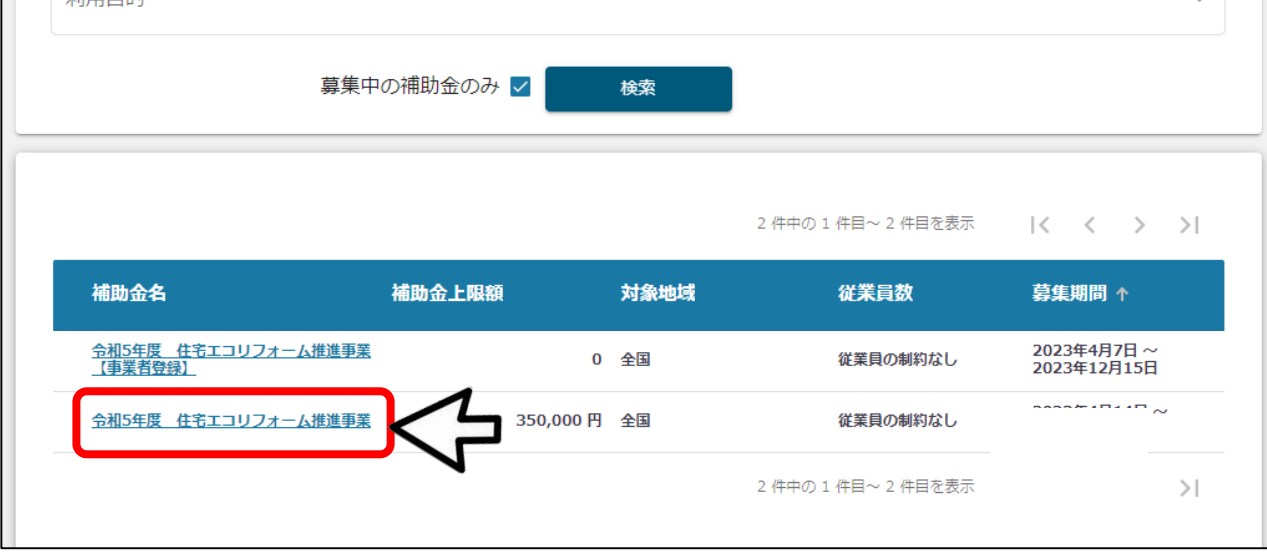

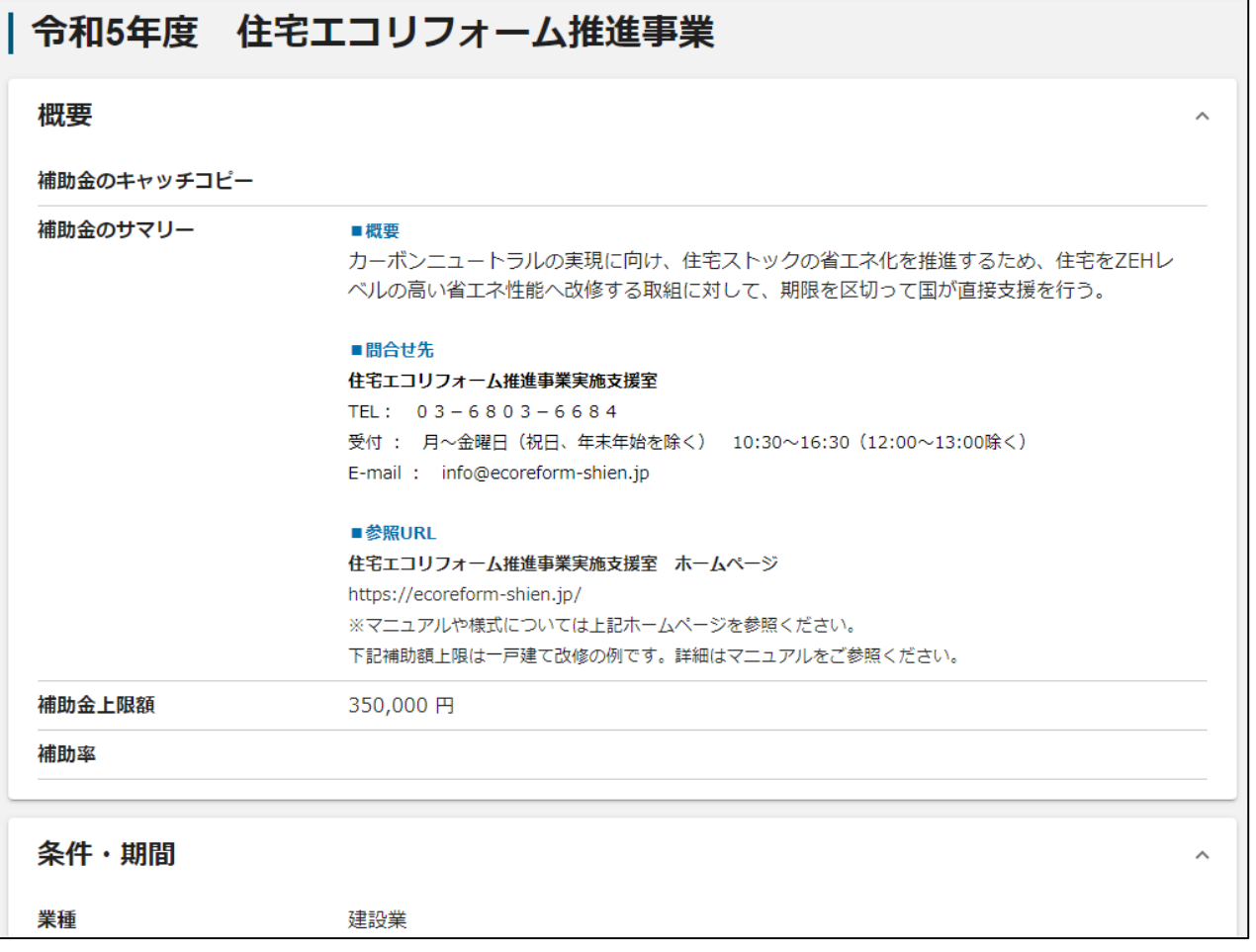

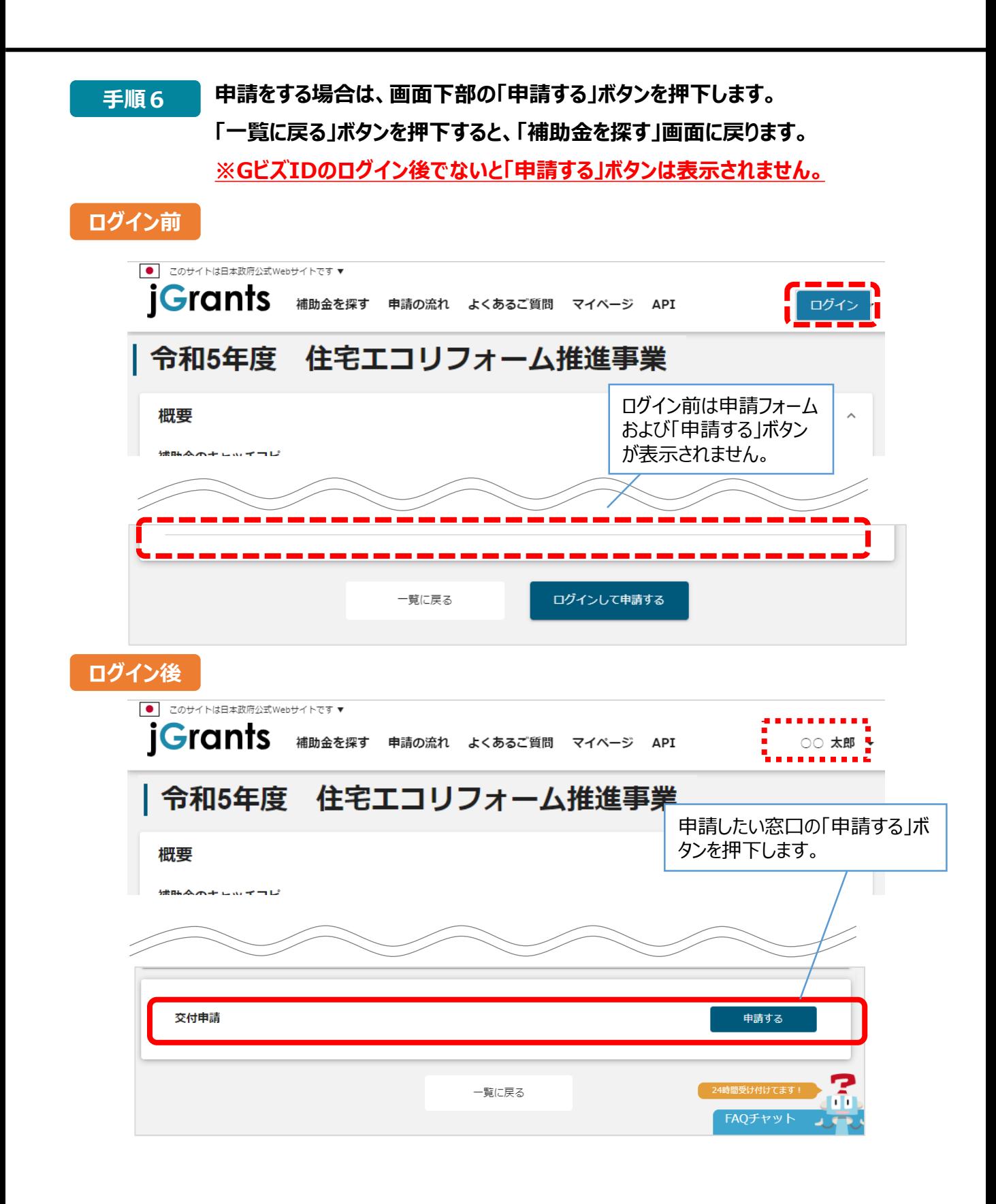

۳

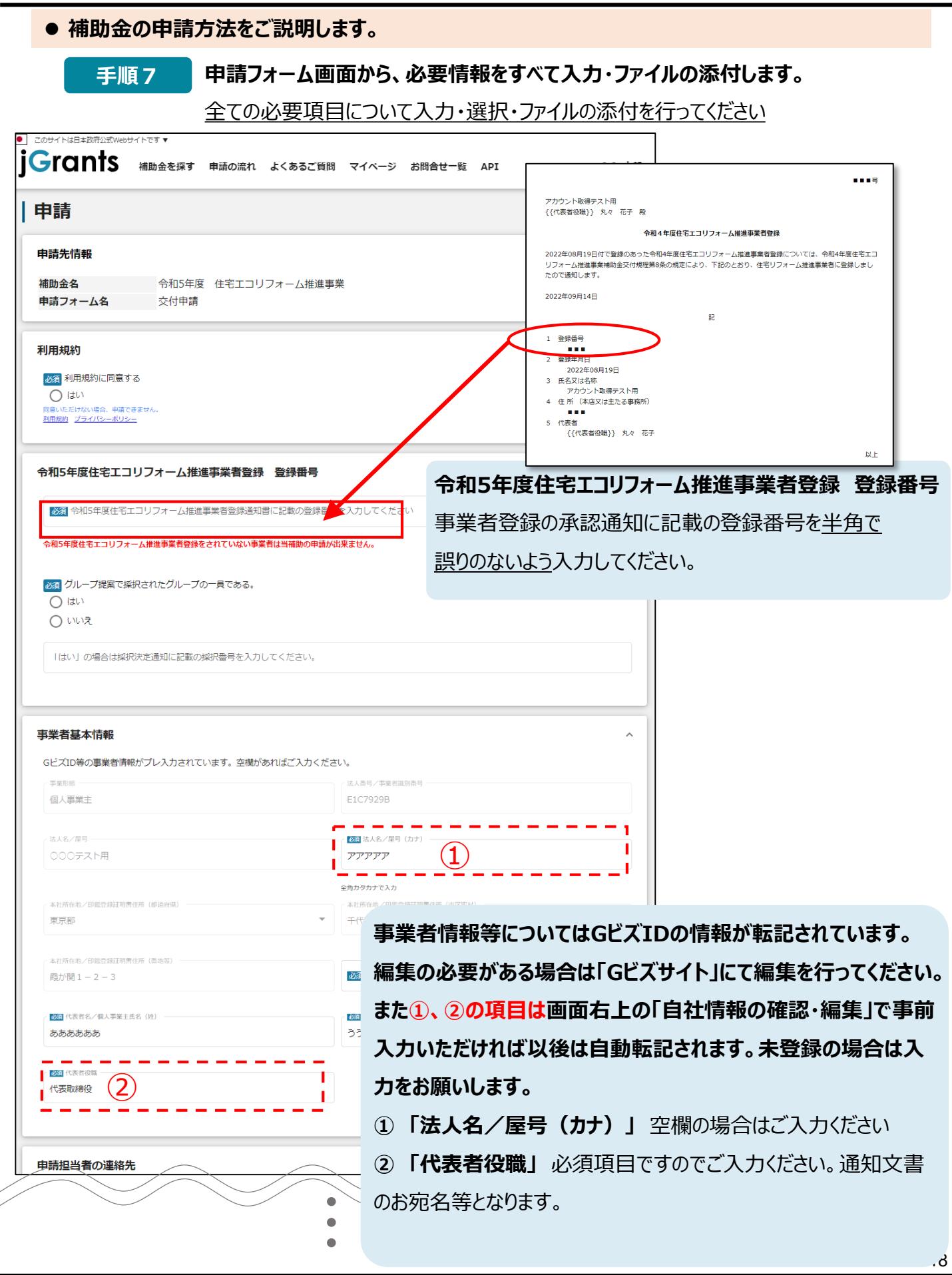

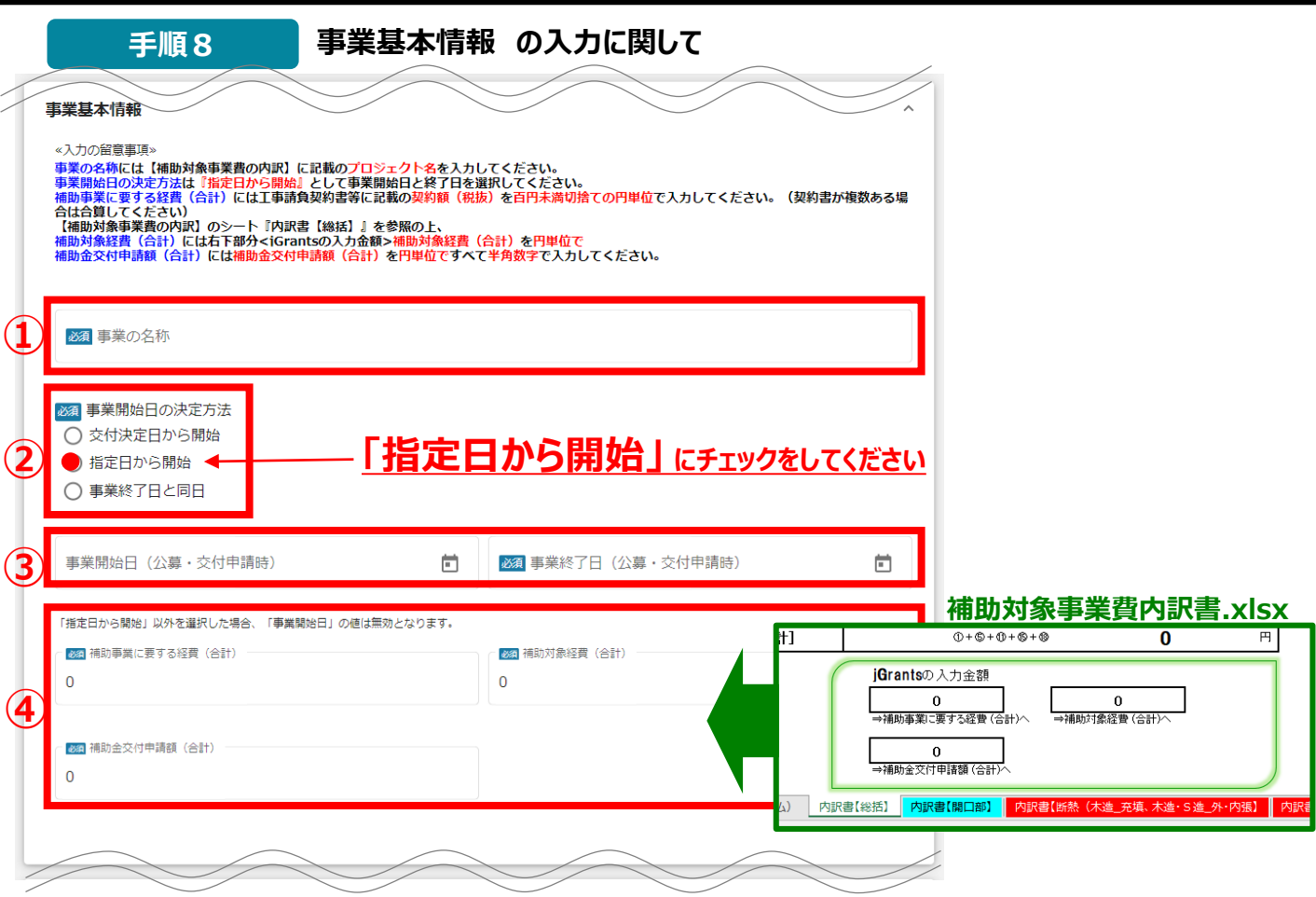

## **①「事業の名称」**

事業の名称は**プロジェクト名**を入力してください。

※プロジェクト名は 『補助対象事業費内訳書【全体改修・建替用】もしくは【部分改修用】』の記載と同一の ものとしてください。

## **②「事業開始日の決定方法」**

事業開始日の決定方法は**「指定日から開始」**を選択してください。

## **③「事業開始日」「事業終了日」**

事業開始日については**工事着手日**を入力してください。 事業終了日は**竣工予定日**を入力してください。

**④「補助事業に要する経費」「補助対象経費」「補助金交付申請額」**

**補助事業に要する経費**:『**補助対象事業費内訳書【全体改修・建替用】もしくは【部分改修用】**』のシート『内 訳書【総括】』 に表示の **補助事業に要する経費(合計)**

**補助対象経費(合計)**:『**補助対象事業費内訳書【全体改修・建替用】もしくは【部分改修用】**』のシート 『内訳書【総括】』 に表示の **補助対象経費(合計)**

**補助金交付申請額(合計)** : 『**補助対象事業費内訳書【全体改修・建替用】もしくは【部分改修用】**』の シート『内訳書【総括】』 に表示の **補助金交付申請額(合計)**

それぞれ半角数字で**円単位(百円未満切り捨て)の数値**を入力してください。

※金額を入力するときはIMEの入力モードを半角にしてから入力してください。

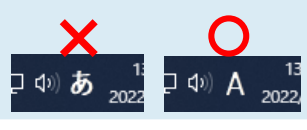

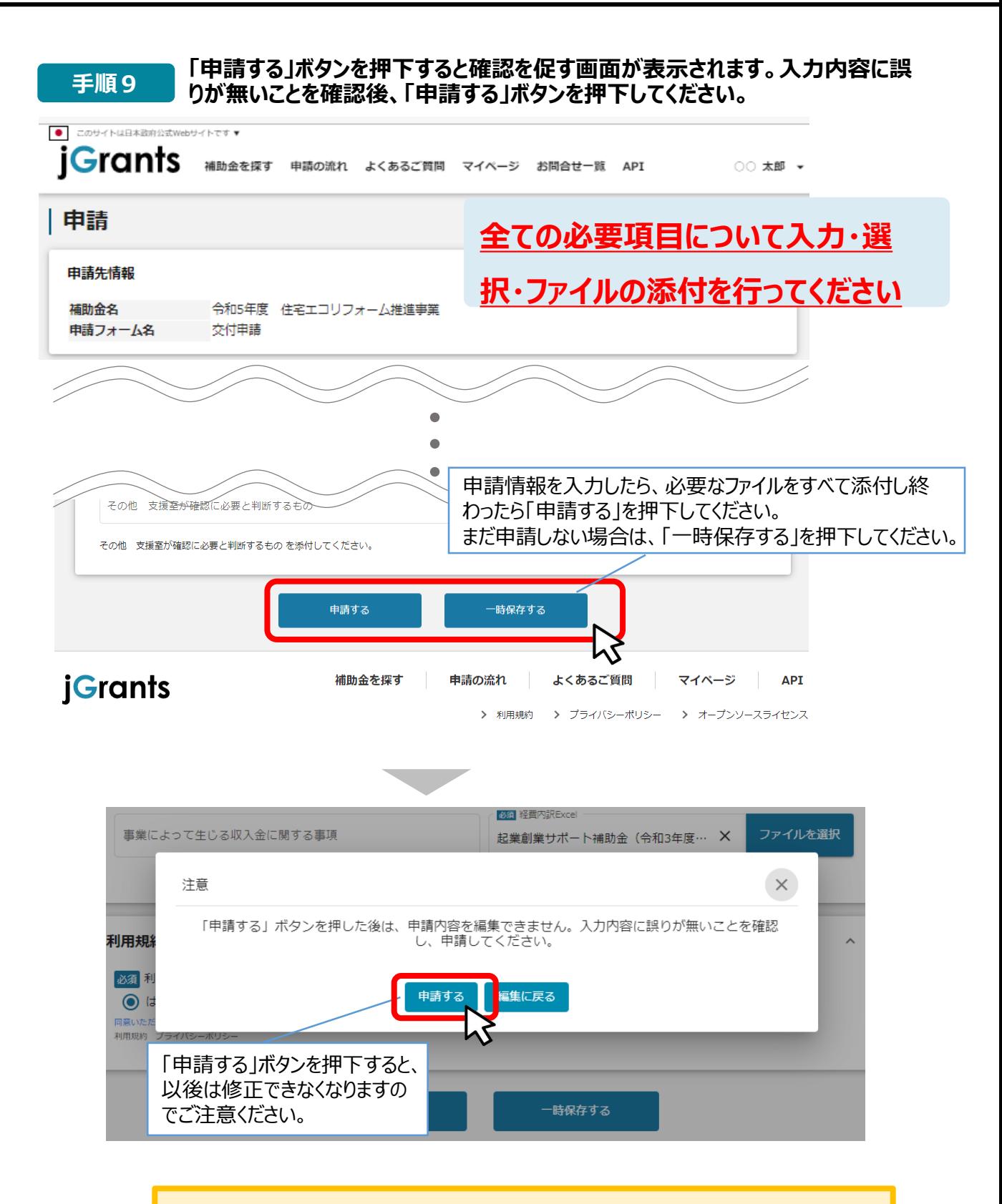

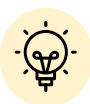

 「一時保存する」ボタンは画面下部に常に押下できるよう配置されています。 「一時保存する」ボタンを押下したデータは「マイページ」から再編集できます。

 **一時保存した申請内容を、編集する際の方法をご紹介します。 一時保存したデータを再編集する場合はマイページから事業名(プロジェクト 名)を押下してください。 参考** ● こちらは日本政府の公式ウェブサイトです▼ **jGrants** 補|補助金を探す 申請の流れ よくあるご質問 マイハ API 山田 太郎 マイページ 事業 補助金 手続き 事業開始日 事業終了日 <mark>令和5年エコリフォーム断熟改修工事プロジェ</mark><br>クト 令和5年度 住宅エコリフォーム推進事業 交付申請 2023/05/26 2023/06/22 ● このサイトは日本政府公式Webサイトです▼ **iGrants** 補助金を探す 申請の流れ よくあるご質問 マイページ API ○○ 太郎 ▼ |事業の詳細 令和5年度 住宅エコリフォーム推進事業 補助金 事業 令和5年エコリフォーム断熱改修工事プロジェクト 手続き 交付申請 下書き中のデータは削除ボタンから削 除することができます。作成済みの申請 ※下書き中の申請は下表のリンクから申請してください。 下書き削<br>『除 申請完了<br>- 日時 申請 申請状況 通知文書 (文面) 通知文書添付ファイル 申請番号 交付申請 下書き中 RFI-0001121071 削除 要求・命令一覧 状態 要求・命令 通知日時 通知文書 (文面) 通知文書添付ファイル 一時保存したデータは申請状況が「下 書き中」と表示されています。再編集し 一覧に戻る て申請することができます。 FAQチャッ1

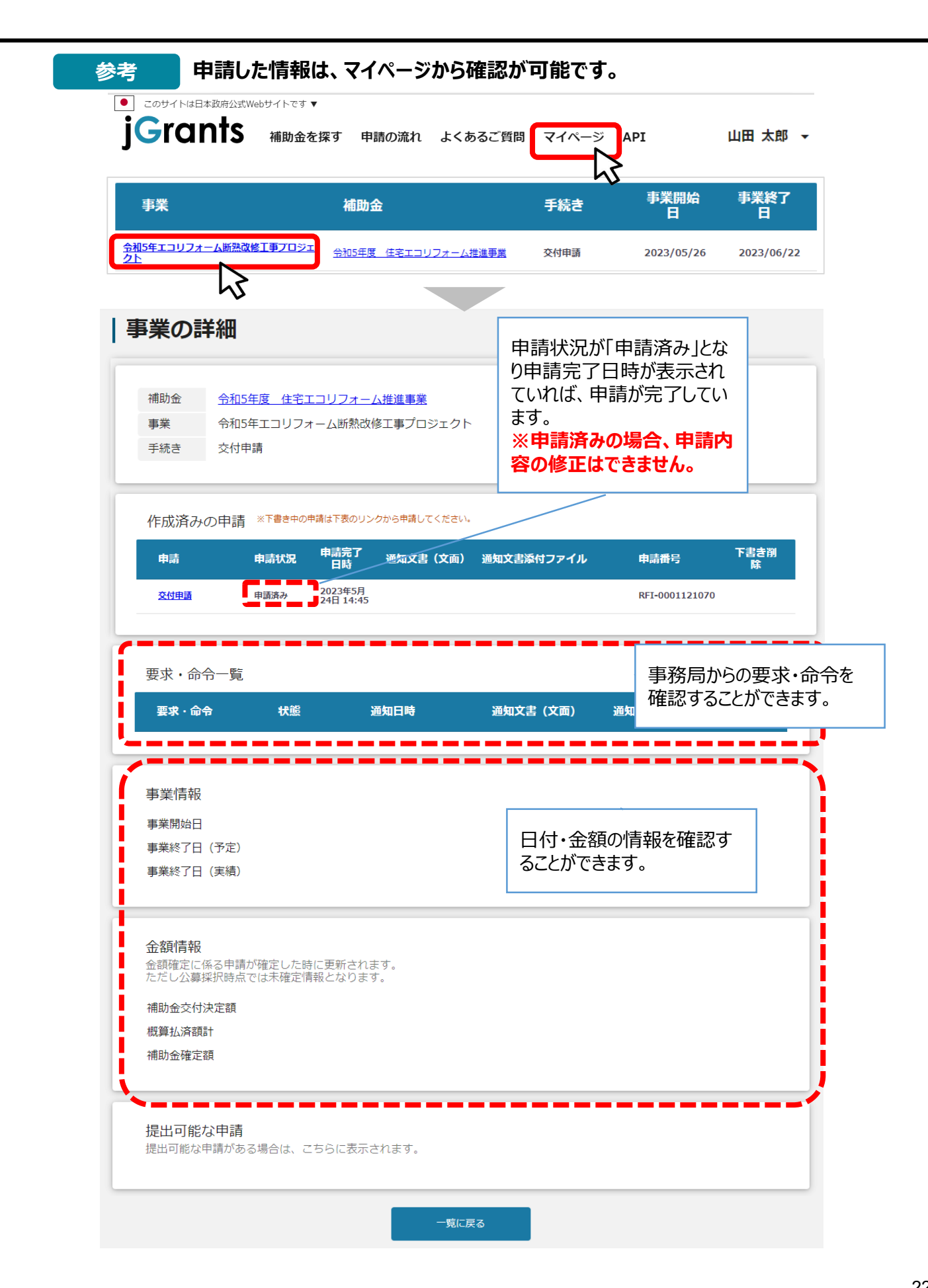

**5.差戻し時の修正対応 (はじめに)ステータスの確認**

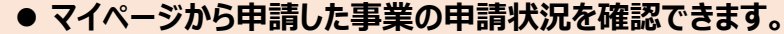

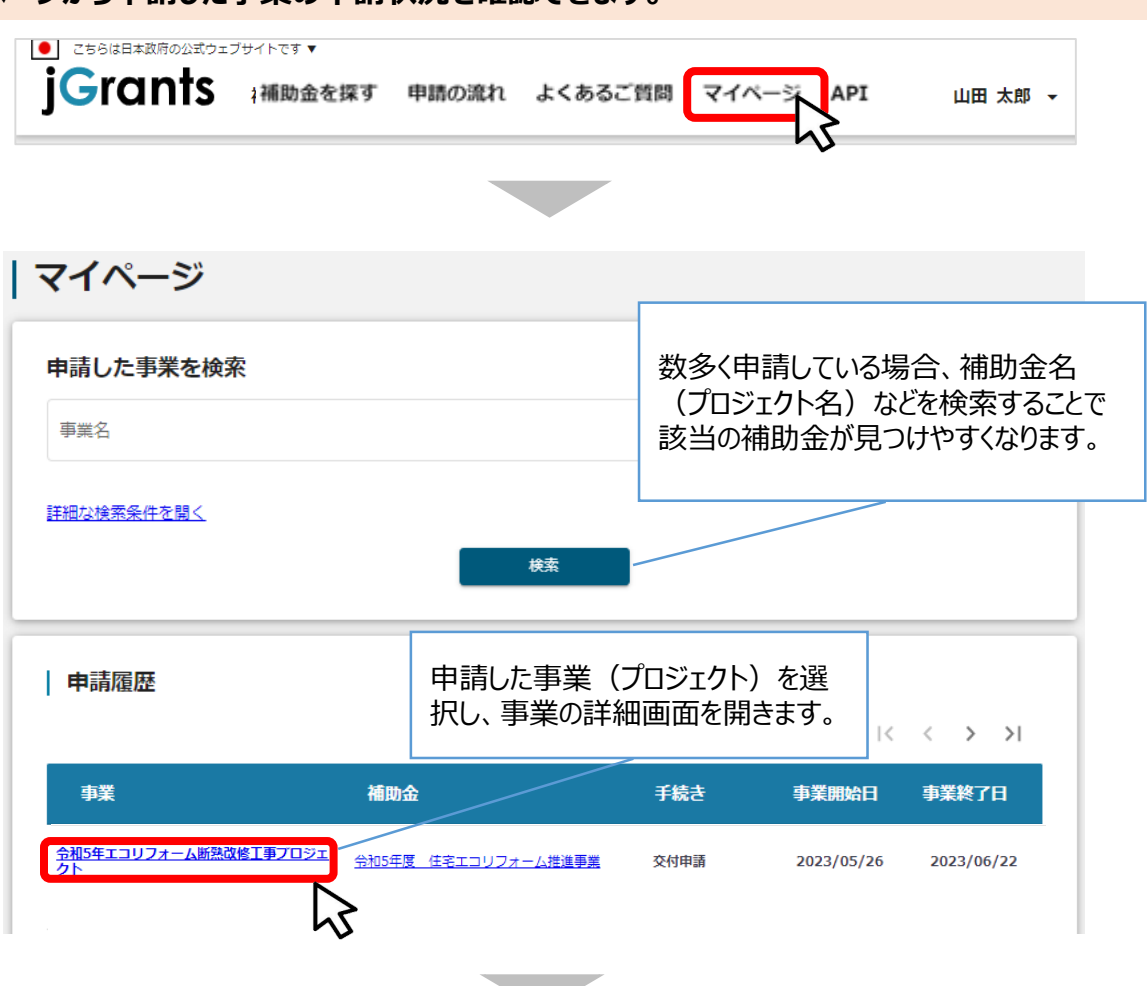

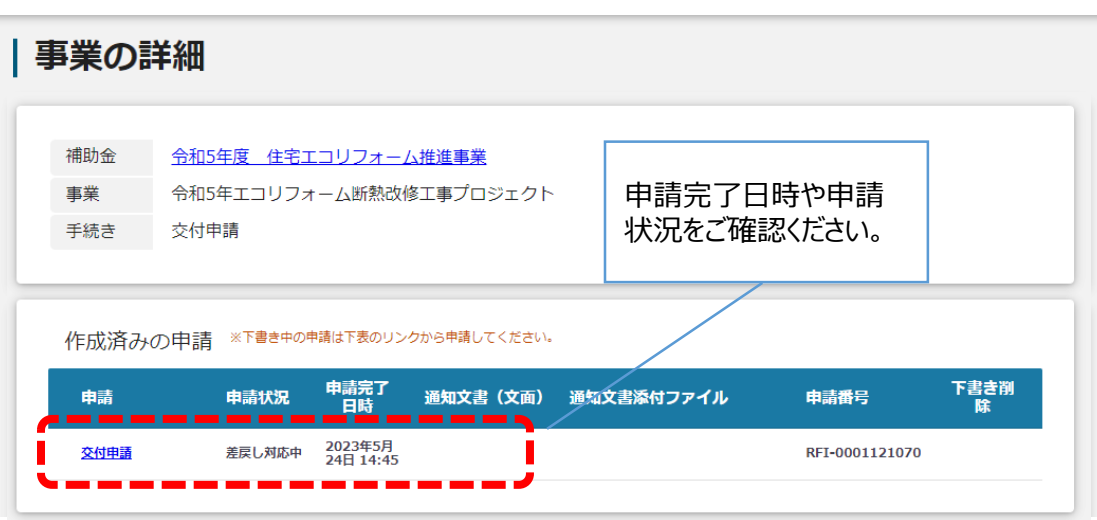

✔ 申請ステータスの一覧は 「 7.(参考)− 申請の流れとステータス − 」 に記載しています。

**● 申請内容に不備があると、事務局から差戻しがある場合があります。事務局のコメントがある場合 は確認し、修正後に再申請を行ってください。**

**事務局より差戻しがあった場合は、事業申請時に「担当者メールアドレス」 欄に記載されたメールアドレスに通知メールが届きます。 はじめに**

## **手順1 メール内に記載のURLを押下し、事業者サイトにログインします。**

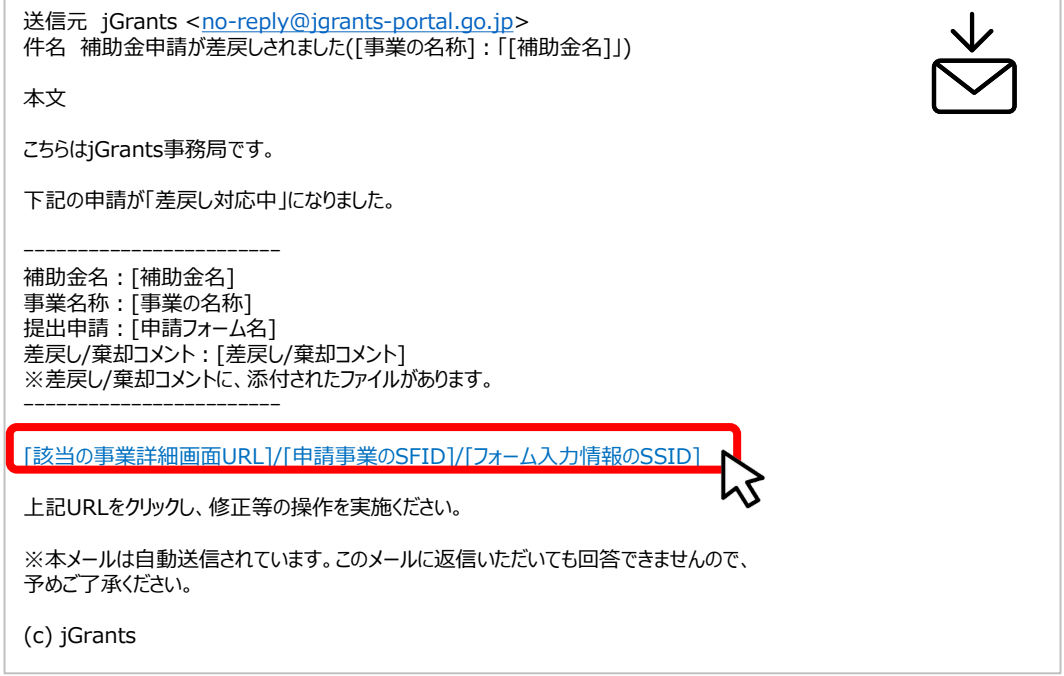

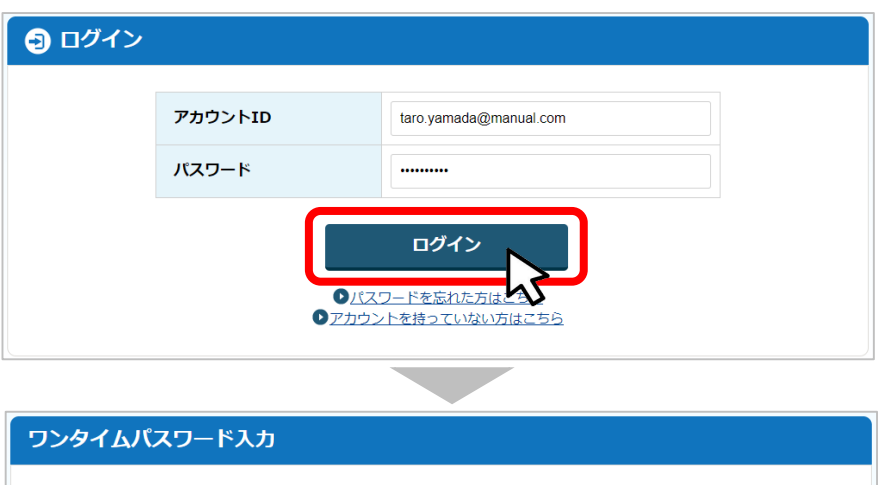

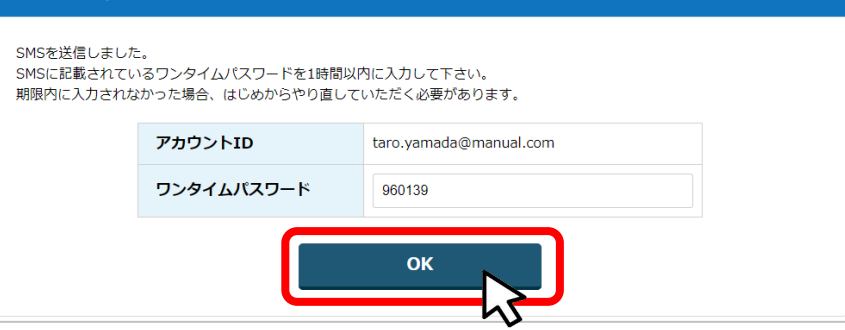

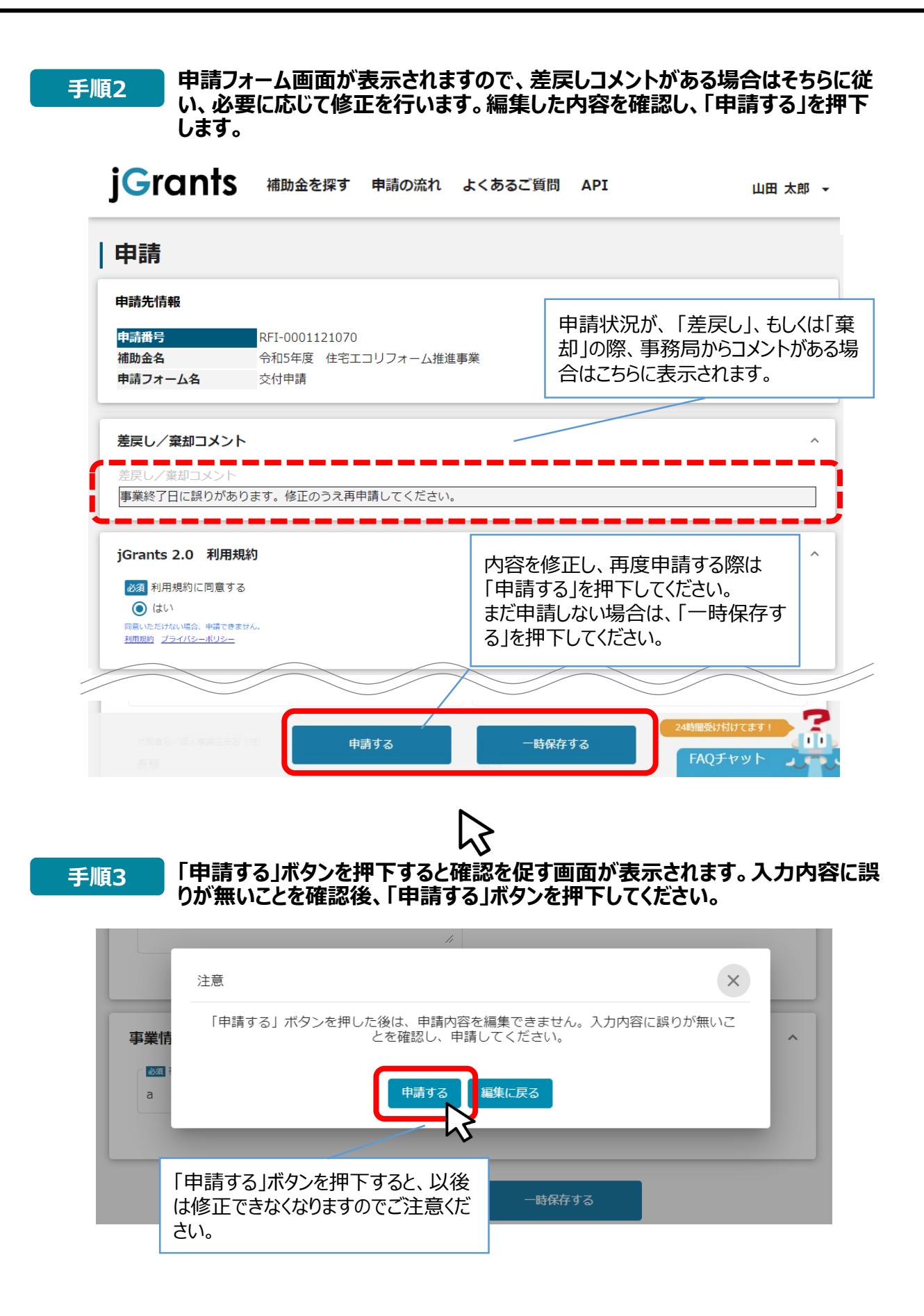

## **6.審査結果の確認**

### **マイページから、審査結果の確認を行います**

### **事務局より結果の通知があった場合は、事業申請時に「担当者メールアド** |はじめに || 事務向より結果の通知かめった場合は、事実中請時にI 担言<br>| レス」欄に記載されたメールアドレスに通知メールが届きます。 ※下記は採択通知済みの通知メール文面

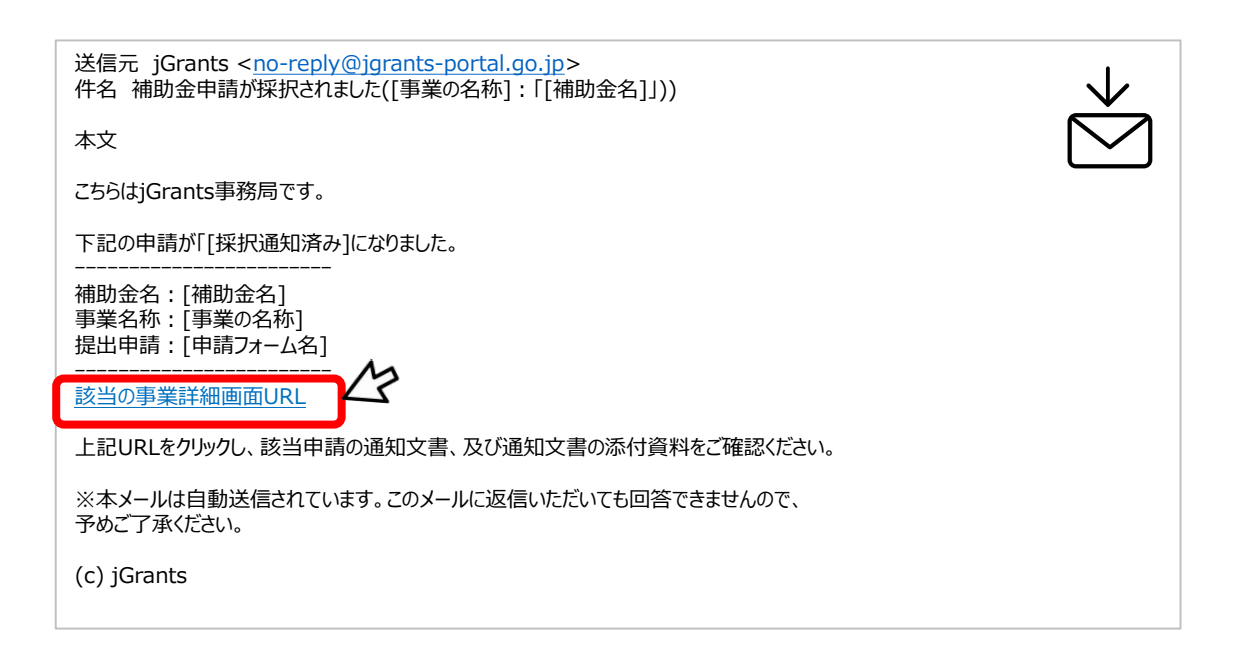

### **手順1 「事業の状況を確認する場合」のURLを押下し、ログインをします。**

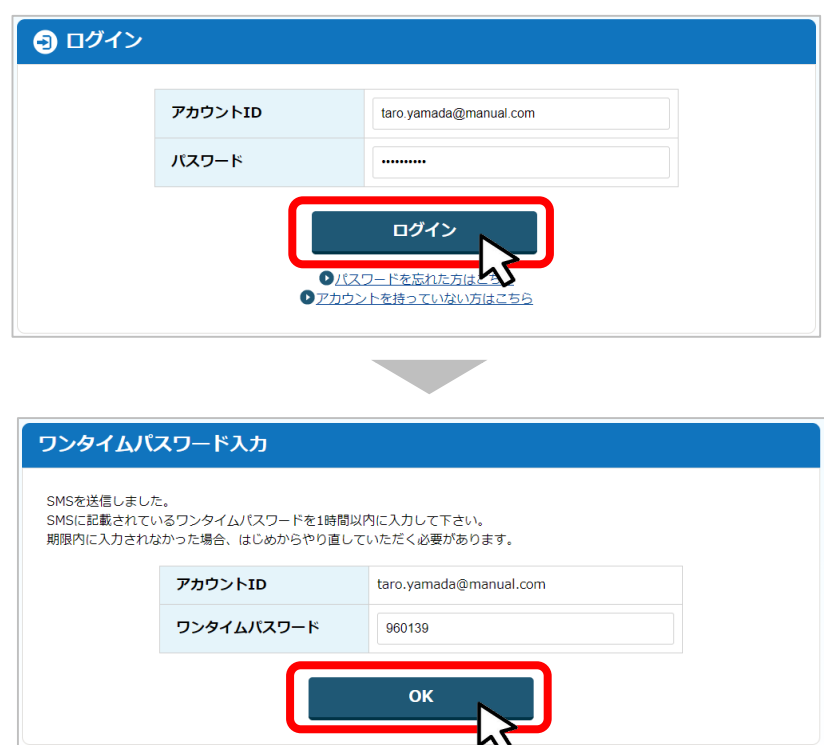

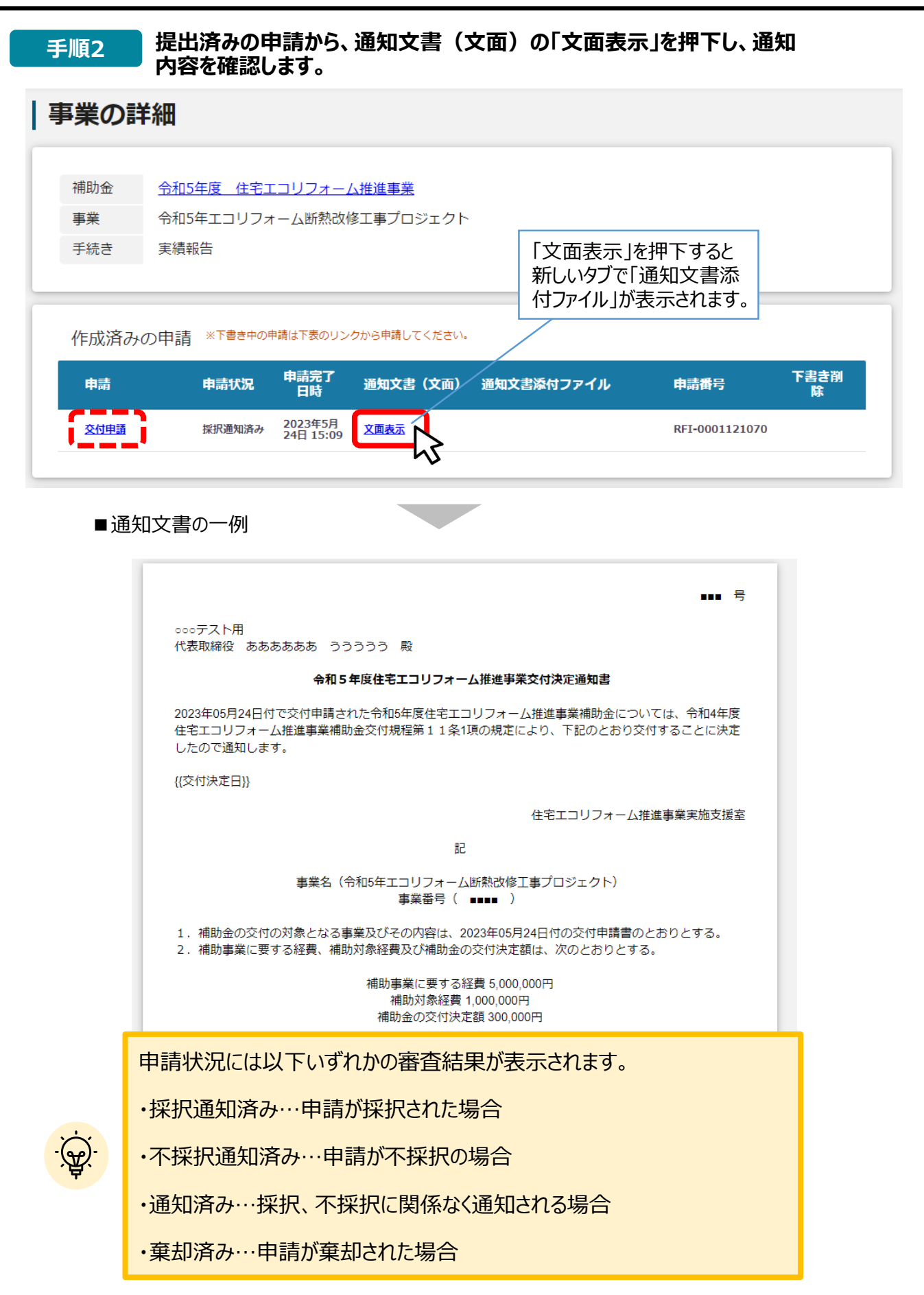

**7.(参考)– 申請の流れとステータス –**

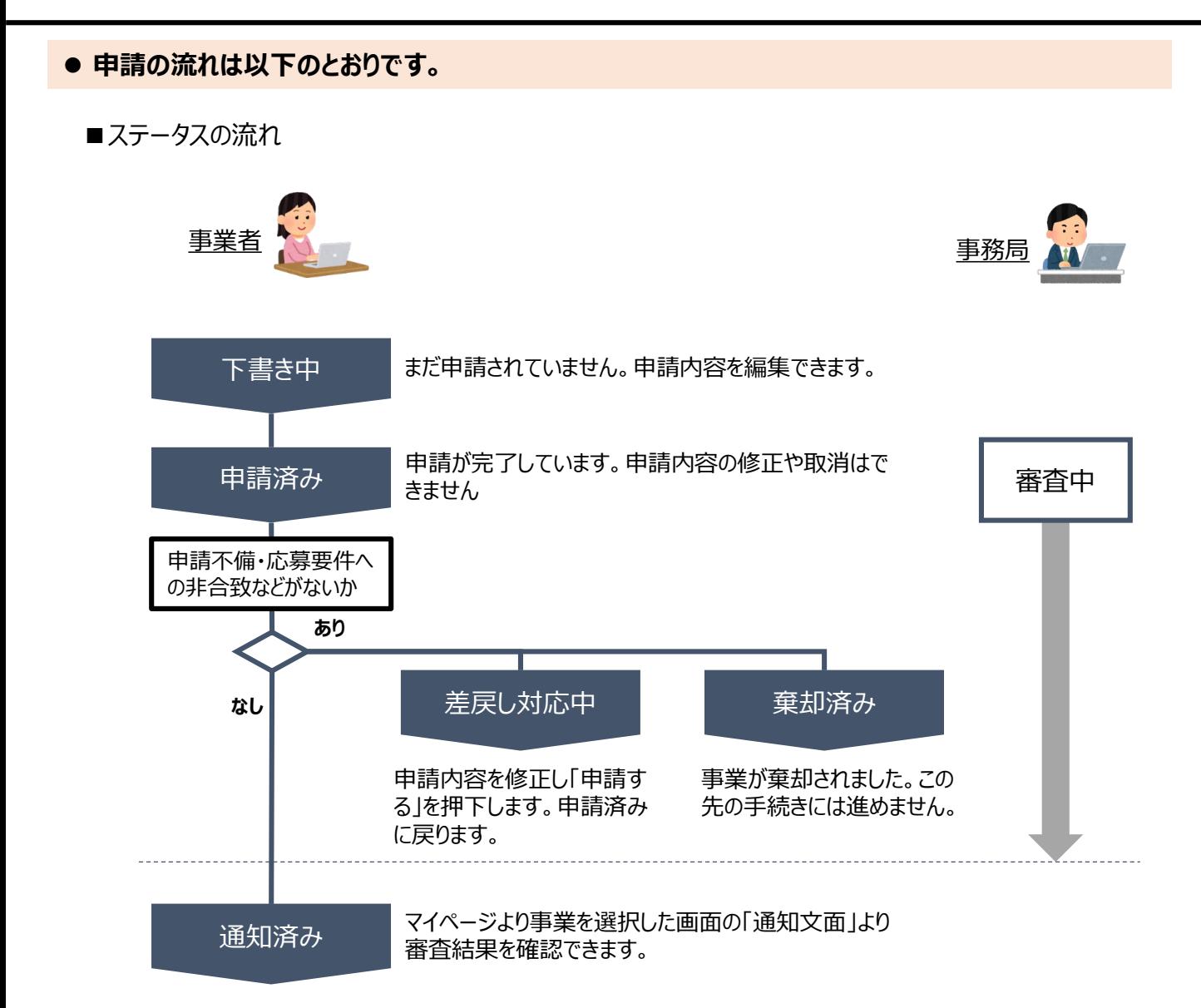

## **■ステータス一覧**

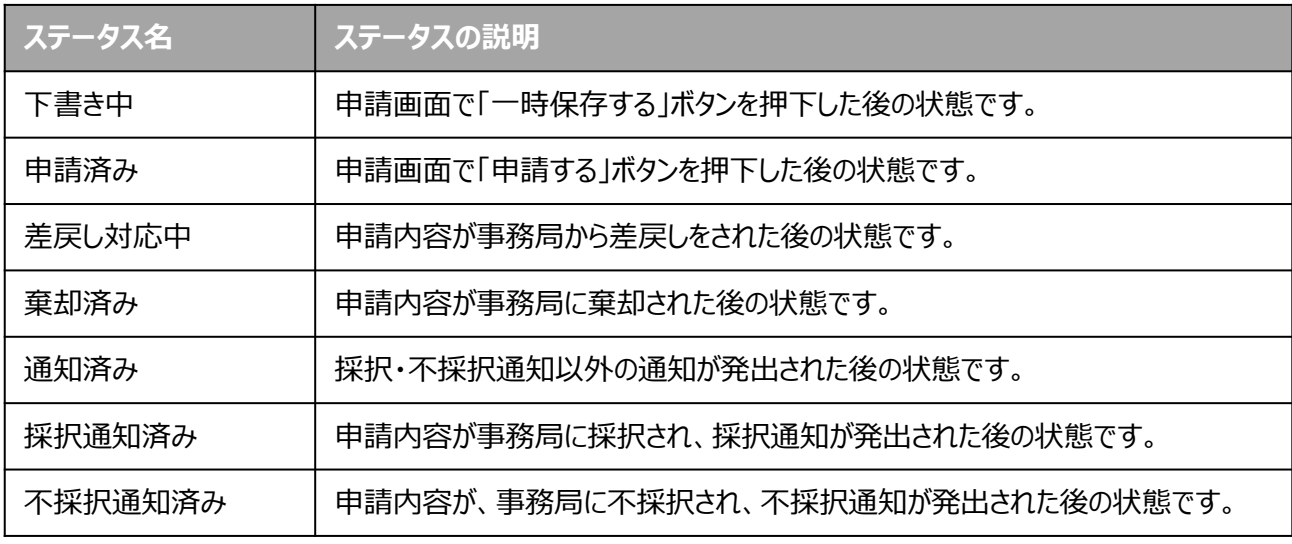

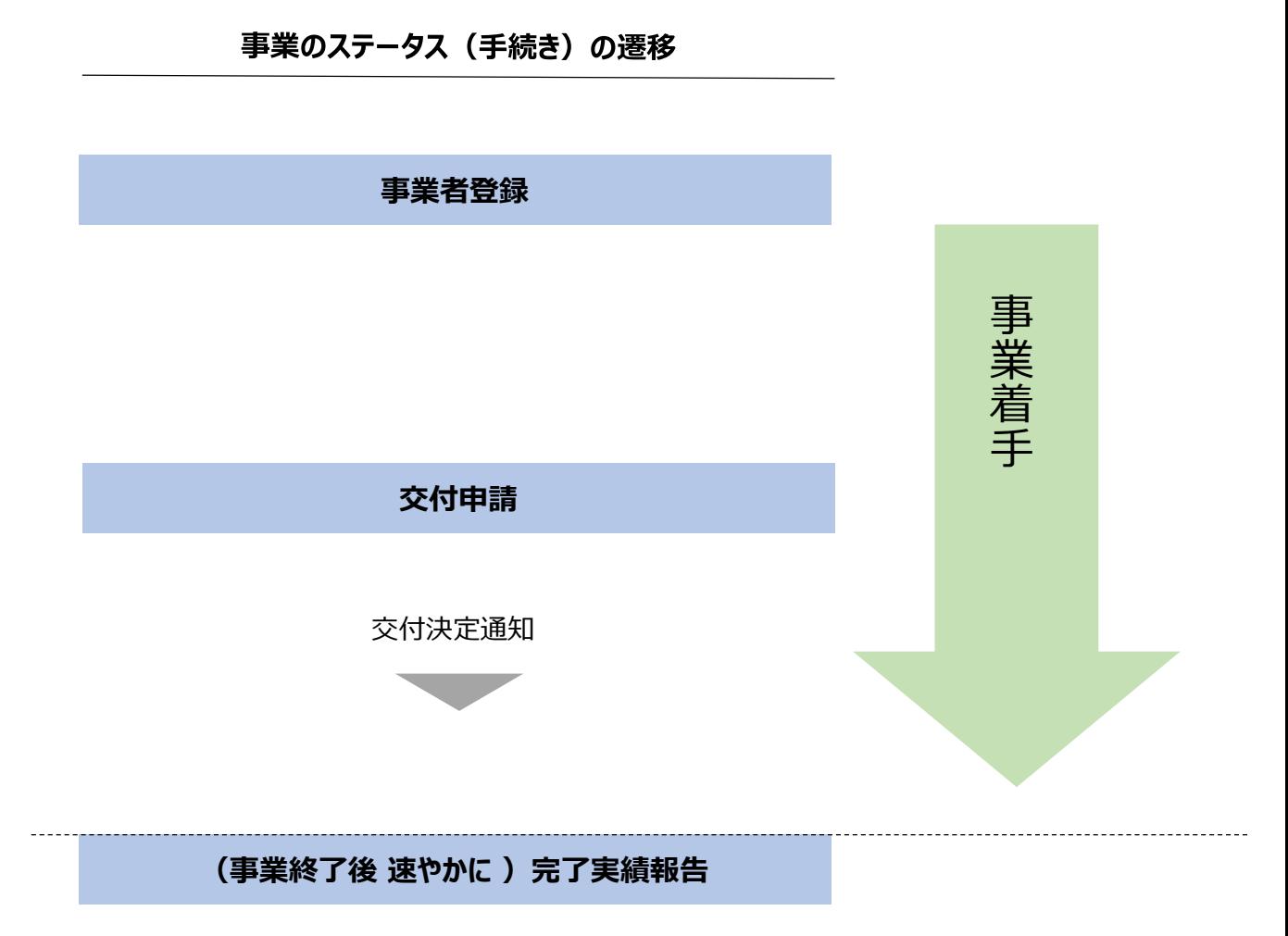

額確定通知

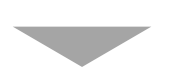

補助金の支払い

## **9.申請と通知の確認**

**● 交付決定後の申請を作成・提出する手順をご説明します。** 

### **手順1 マイページを開き、申請履歴から事業名を押下して、事業詳細画面に遷移します。**

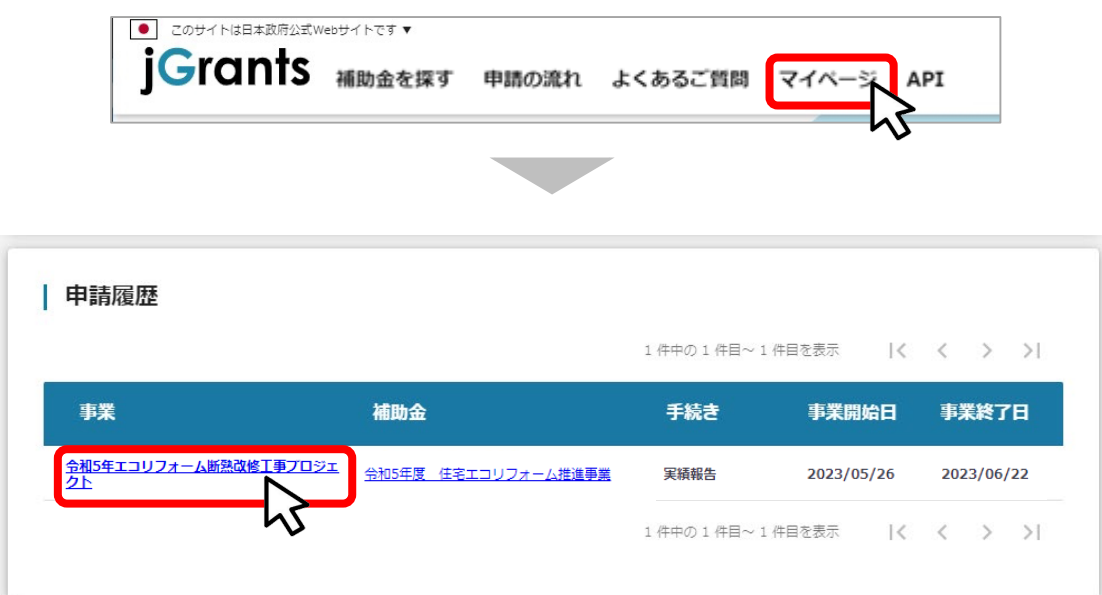

## **手順2 事業詳細画面に遷移すると、「提出可能な申請」の項目に申請ボタンを確認するこ とが出来ます。申請する場合は申請ボタンを押下します。**

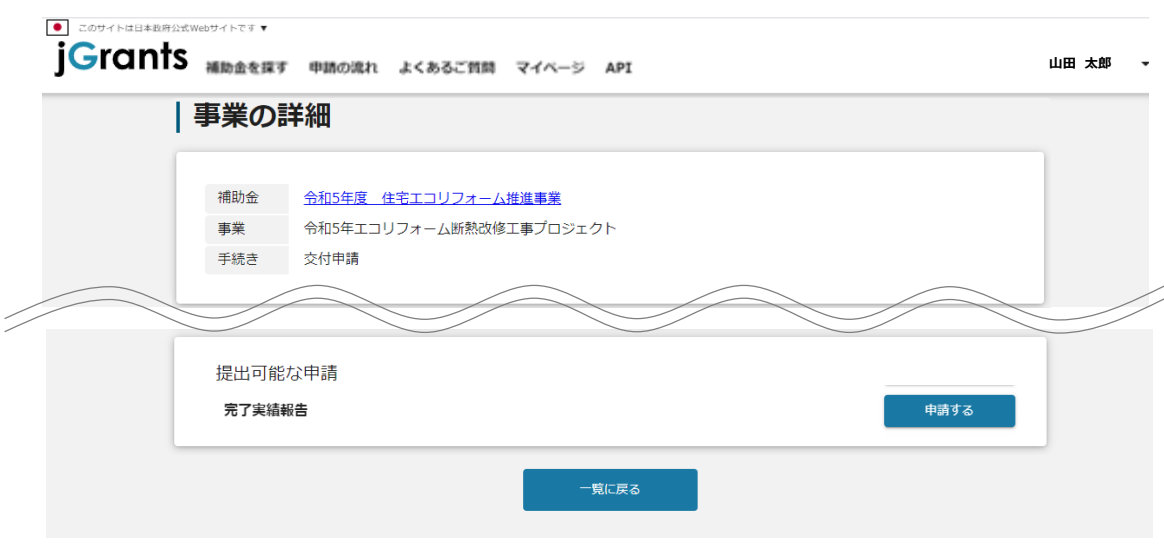

## **手順3 申請作成画面に遷移すると事業者情報がプレプリントされており、活性箇所は編集 することが可能です。編集後「申請する」ボタンを押下してください。**

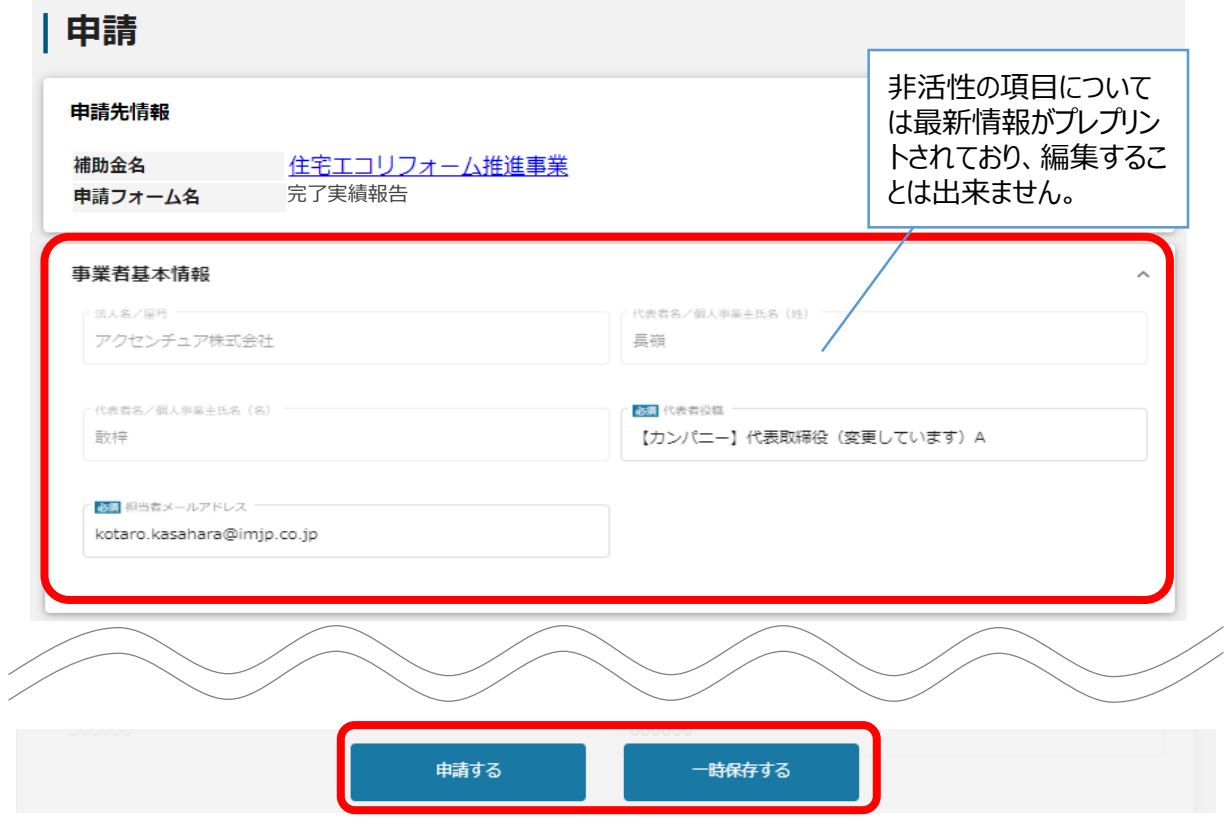

**確認を促す画面が表示されます。入力内容に誤りが無いことを確認後、「申請する」 ボタンを押下してください。 手順<sup>4</sup>**

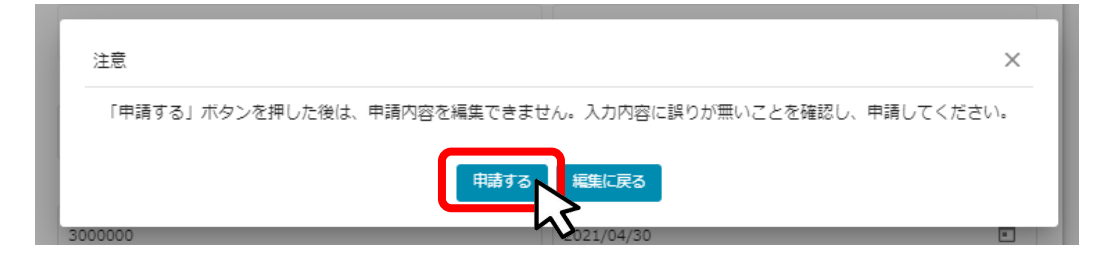

### **提出した申請が承認済みになるとjGrantsからメールが届きます。メールに記 載されたURLから、事業状況、提出した内容の確認を行うことが出来ます。 手順<sup>5</sup>**

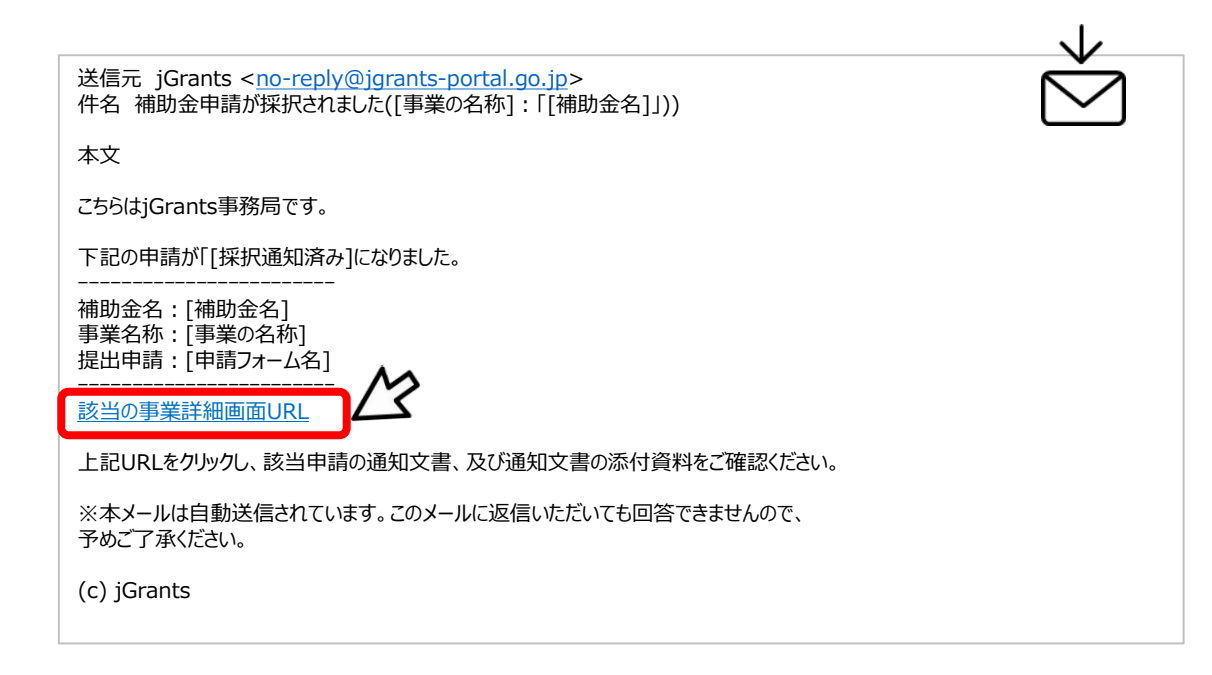

#### **手順6**

### **続いて通知文書を確認します。上記メールに記載のURLを押下し、提出済み の申請の項目内の文面表示を押下して通知文書を確認します。**

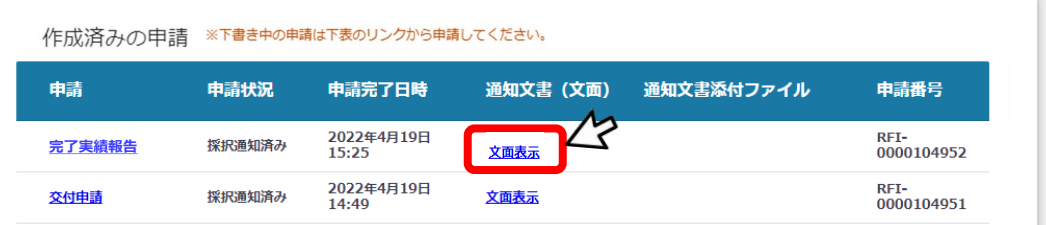

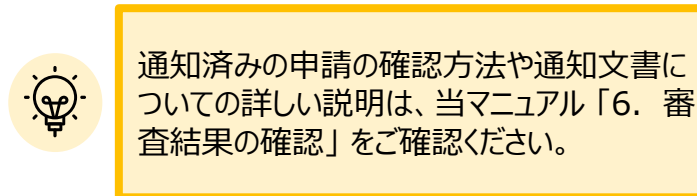

**完了実績報告が承認され額確定通知が届きましたら補助金が指定の口座へ振り込まれます。**